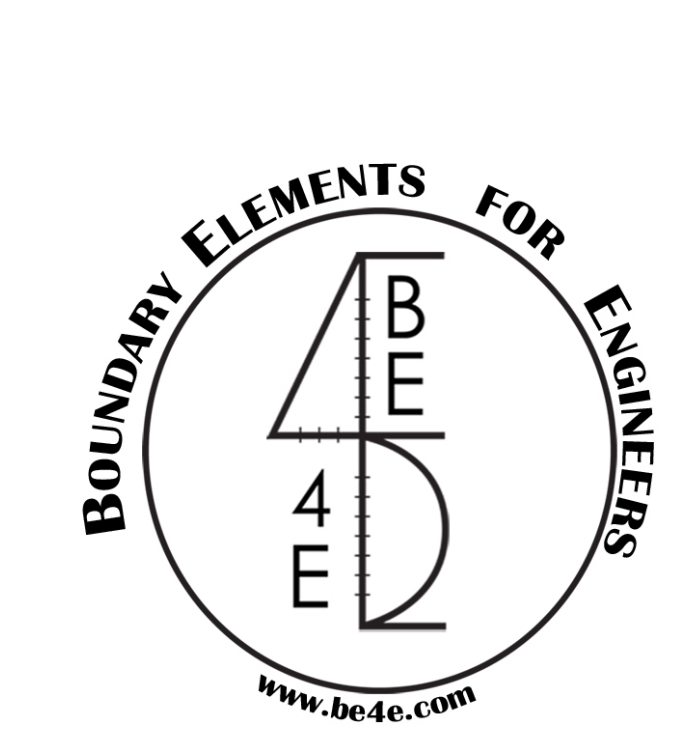

# **The PLViewTMmodule**

## *USER MANUAL*

**PLPAKTM Version 2.00 STRUCTURAL ANALYSIS SOFTWARE USING THE BOUNDARY ELEMENTS METHOD**

Copyright © 2000-2022 [https://www.PLPAK.com](https://www.plpak.com/)

E-mail[: PLPAK@be4e.com](mailto:PLPAK@be4e.com)

1 PLPAK V2.00 User Manual - PLView

## **Table of Contents**

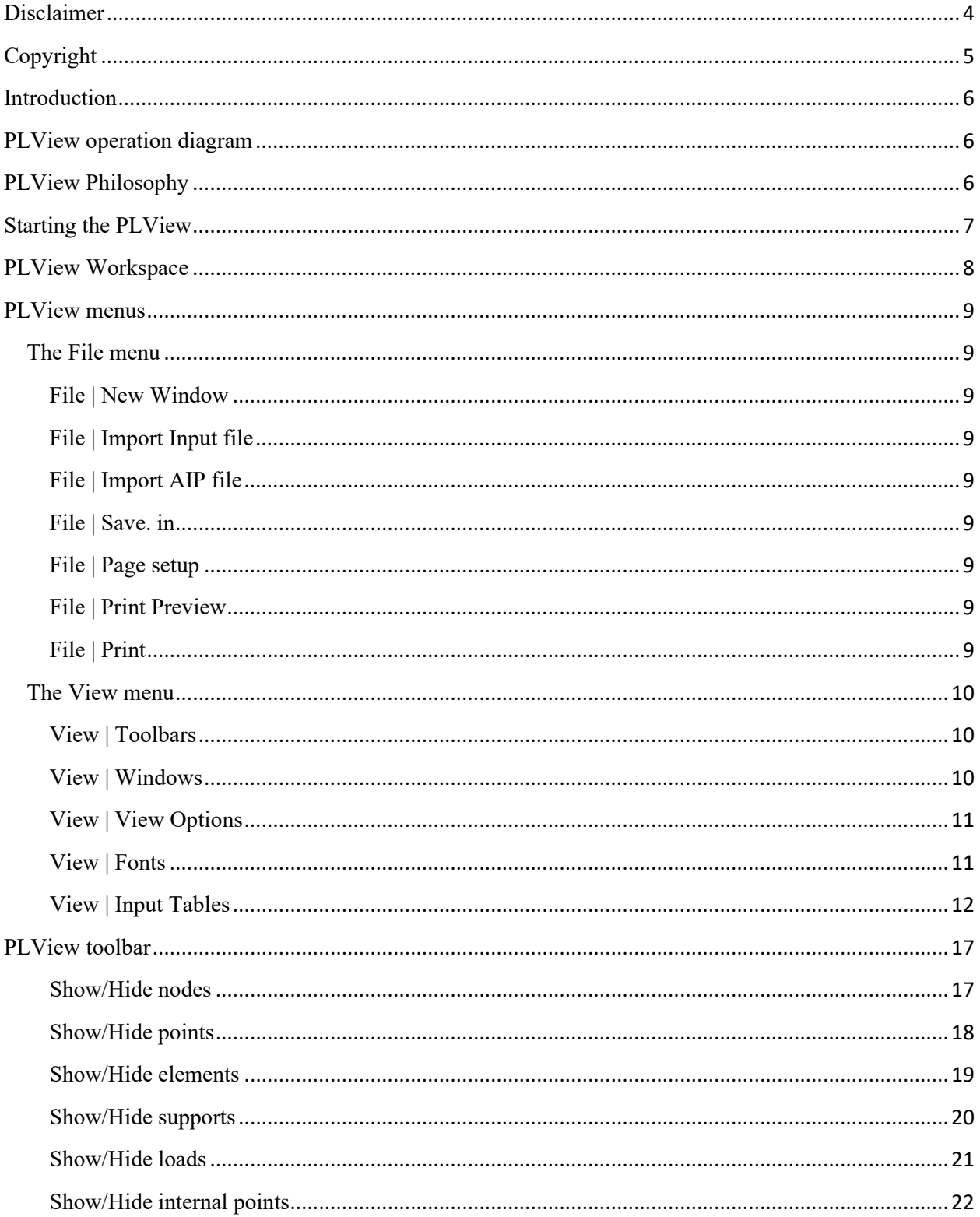

## 2 PLPAK V2.00 User Manual - PLView

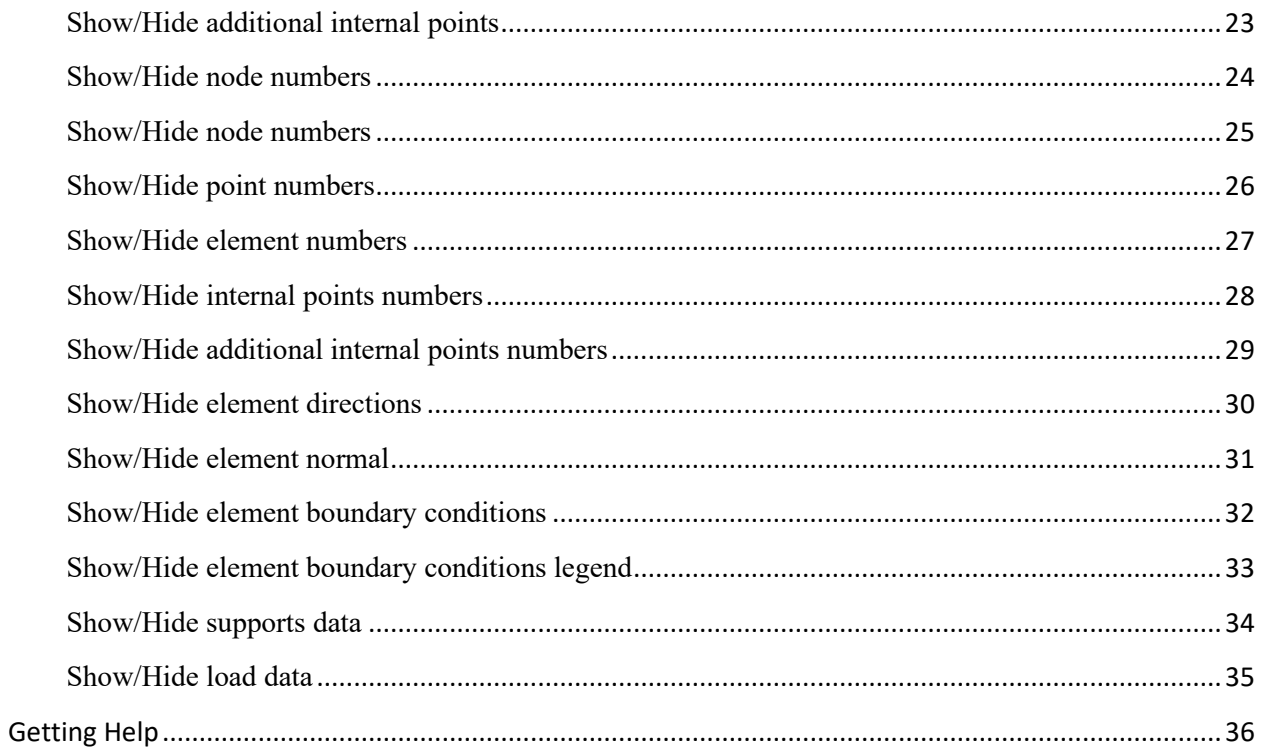

## <span id="page-3-0"></span>**Disclaimer**

Considerable time, effort and expense have gone into the development and documentation of the PLPAK<sup>TM</sup> software. The PLPAK<sup>TM</sup> software has been thoroughly tested and used. The PLPAK<sup>TM</sup> software should be used by engineers with good understanding of concrete behavior, pre-stressing and structural mechanics. The user accepts and understands that no warranty is expressed or implied by the developers or the distributors on the accuracy or the reliability of the PLPAKTM software. The user must explicitly understand the assumptions of the PLPAK<sup>TM</sup> software and must independently verify the results produced by the PLPAKTM software.

## <span id="page-4-0"></span>**Copyright**

Copyright © BE4E.com, 2000-2022 All rights reserved.

The PLPAK<sup>TM</sup>, PLGen<sup>TM</sup>, PLView<sup>TM</sup>, PLCoreMan<sup>TM</sup>, PLPost<sup>TM</sup>, PTPAK<sup>TM</sup>, PL<sup>TM</sup>, PL.EXE<sup>TM</sup> are registered trademarks of BE4E.com.

The computer program  $PLPAK^{TM}$  and all associated documentation are proprietary and copyrighted products. Worldwide rights of ownership rest with BE4E.com. Unlicensed use of these programs or reproduction of documentation in any form, without prior written authorization from BE4E.com is explicitly prohibited.

No part of this publication may be reproduced or distributed in any form or by any means, or stored in a database or retrieval system, without the prior explicit written permission of the BE4E.com.

Further information and copies of this documentation may be obtained from:

Technical director: Youssef F. Rashed, PhD Department of structural engineering, Cairo University, Egypt.

e-mail: [PLPAK@be4e.com](mailto:PLPAK@be4e.com) web: [https://www.PLPAK.com](https://www.plpak.com/)

## <span id="page-5-0"></span>**Introduction**

The PLView component of the PLPak is the one responsible for viewing the Boundary Element Model that is going to be processed by the PL. The viewer allows the structural modeler to have more advanced capabilities and options than the generator.

## <span id="page-5-1"></span>**PLView operation diagram**

The figure below shows the operation diagram for the PLView module.

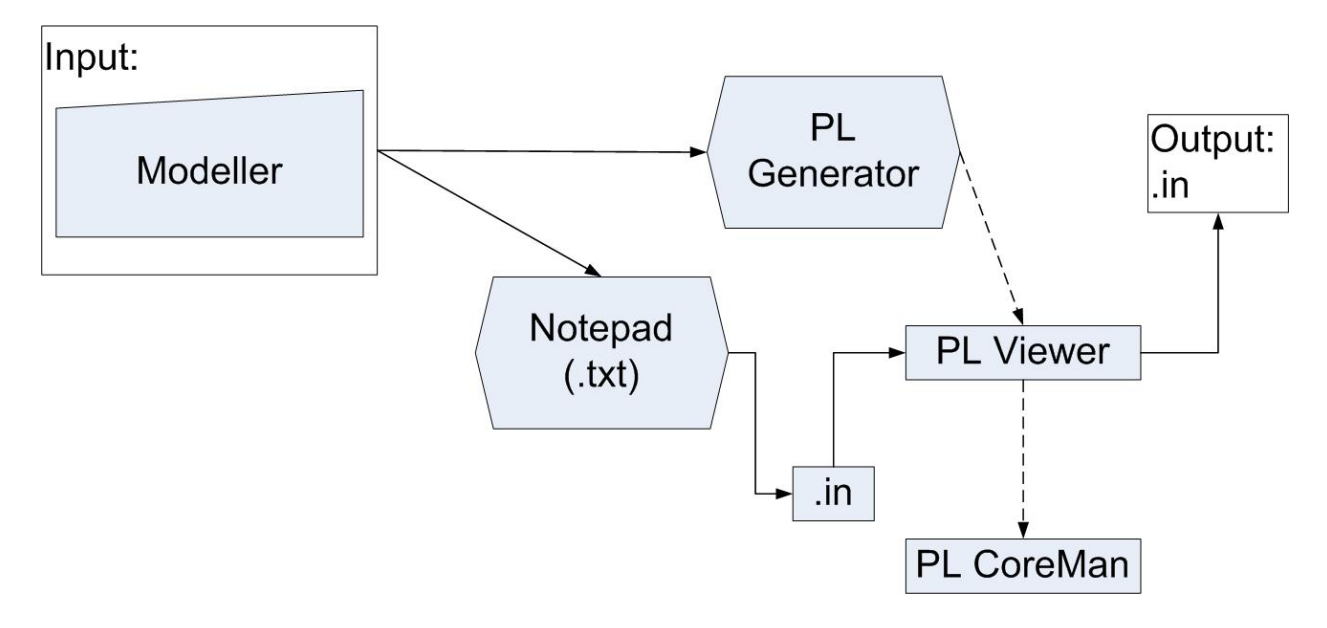

## <span id="page-5-2"></span>**PLView Philosophy**

The PLView allows the user to view the BEM discritization of the model as well as the details related to elements, nodes and points. Input tables (.in) can be edited as well through the program interface; editing the input tables allows the user to add boundary loading. The PLView proves very useful when used with the PTPAK to view the post tensioning cables.

*Please note that changes made through PLView are lost if the (.in) file is regenerated from the PLGen.* 

## <span id="page-6-0"></span>**Starting the PLView**

The PLView can be opened from PLGen or PLCoreMan:

From the PL Gen window choose BE Model either from the View menu or toolbar.

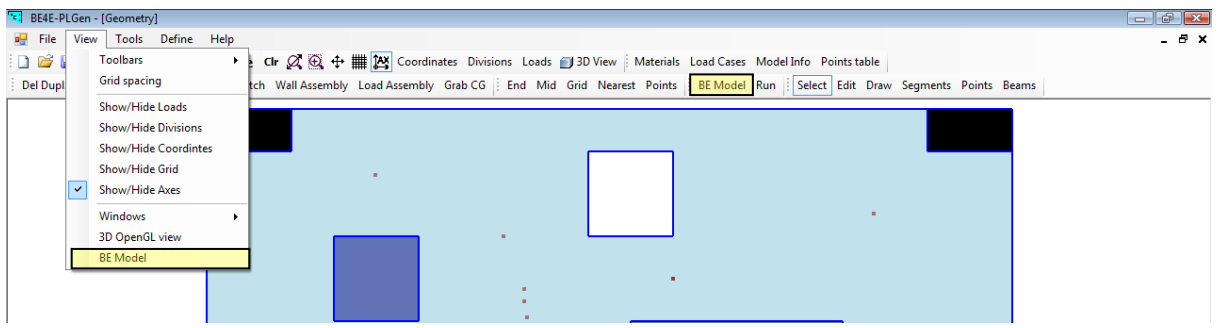

From the PLCoreMan, click *Run | PLView*

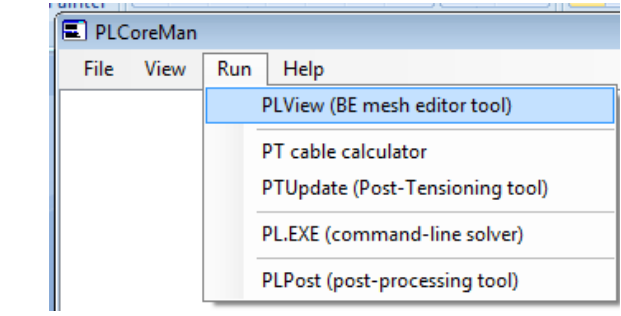

## <span id="page-7-0"></span>**PLView Workspace**

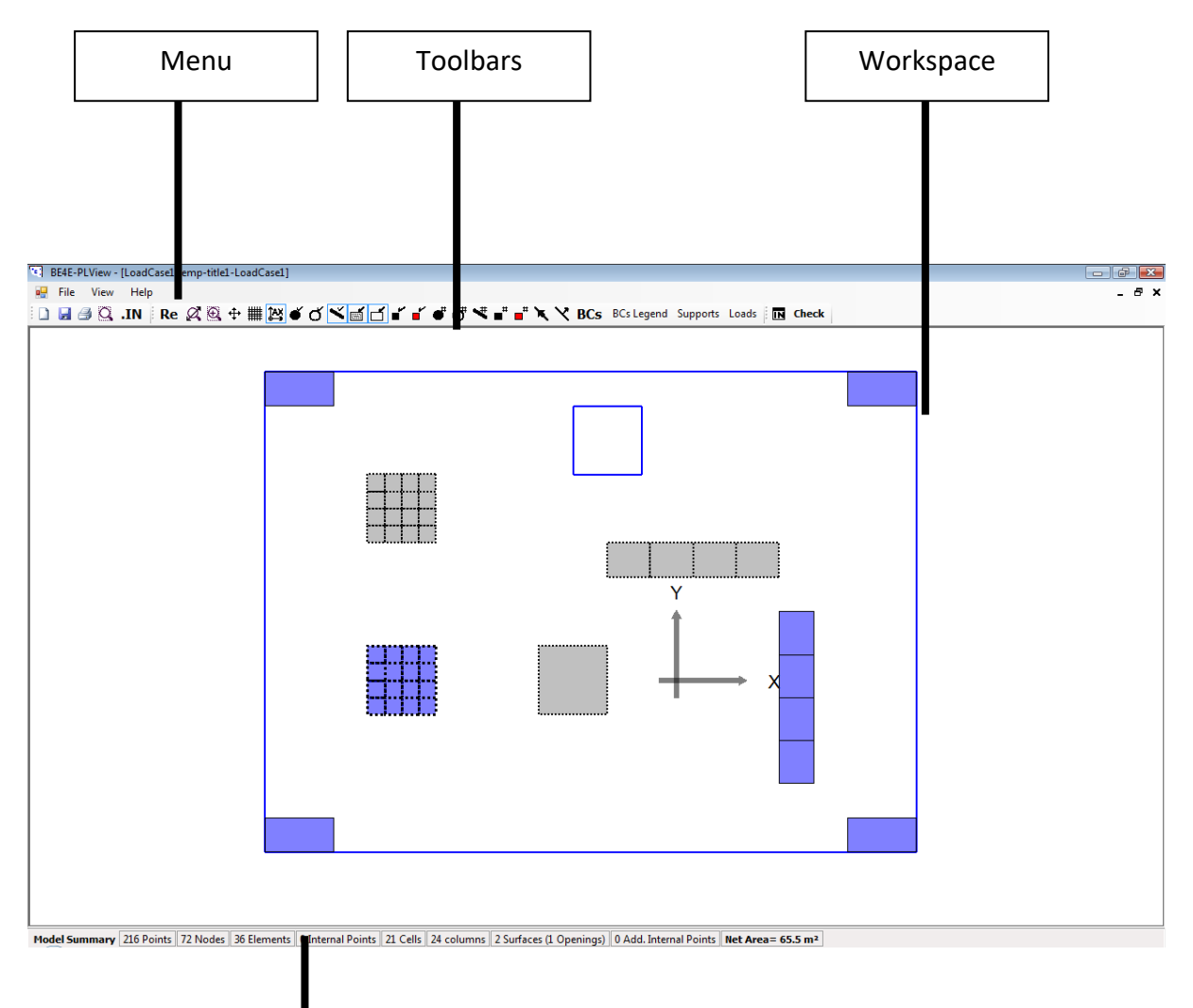

Model Summary bar

## <span id="page-8-0"></span>**PLView menus**

## <span id="page-8-1"></span>**The File menu**

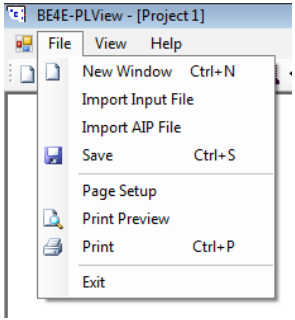

### <span id="page-8-2"></span>**File | New Window**

Opens a new viewer window.

### <span id="page-8-3"></span>**File | Import Input file**

Brings up a dialog box for selecting a .in file. The dialog box will show the location of the last project that was open. (The user can navigate elsewhere to open another .in file.)

## <span id="page-8-4"></span>**File | Import AIP file**

Brings up a dialog box for selecting a .aip file. The dialog box will show the location of the last project that was open. (The user can navigate elsewhere to open another .aip file.)

### <span id="page-8-5"></span>**File | Save. in**

Saves the current state of the open .in file

### <span id="page-8-6"></span>**File | Page setup**

Brings up a dialog box in which the user can choose the size of the paper, setup the orientation and setup the margins

### <span id="page-8-7"></span>**File | Print Preview**

Brings up a small window in which the user can view the file before printing

### <span id="page-8-8"></span>**File | Print**

Brings up a dialog box in which the user can the choose the printer and print the current file

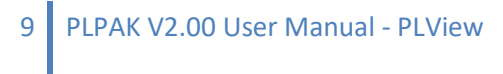

## <span id="page-9-0"></span>**The View menu**

The view menu contains most of the controls that are used in the PL View.

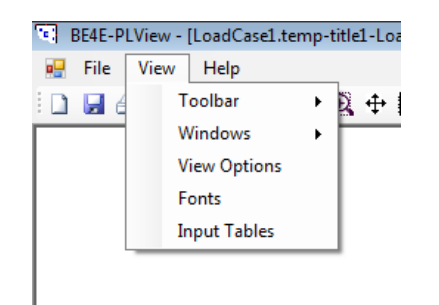

### <span id="page-9-1"></span>**View | Toolbars**

Used to control the toolbars which should appear on the screen, the same function can be performed by right clicking on any toolbar.

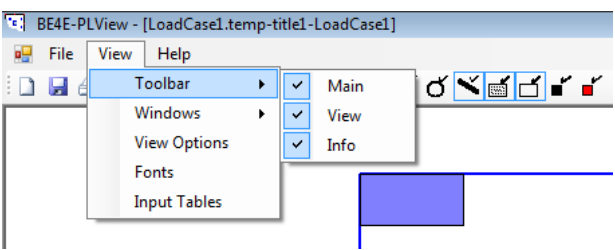

### <span id="page-9-2"></span>**View | Windows**

The windows menu provides options of tiling different windows that are used at the same time.

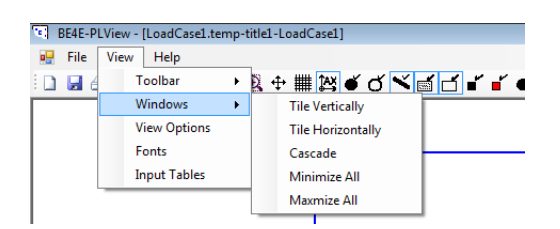

## <span id="page-10-0"></span>**View | View Options**

Clicking on View Options from the View menu brings up a dialogue box that is used to control display colours, drawing mode, element thickness, grid spacing and columns and cell opacity.

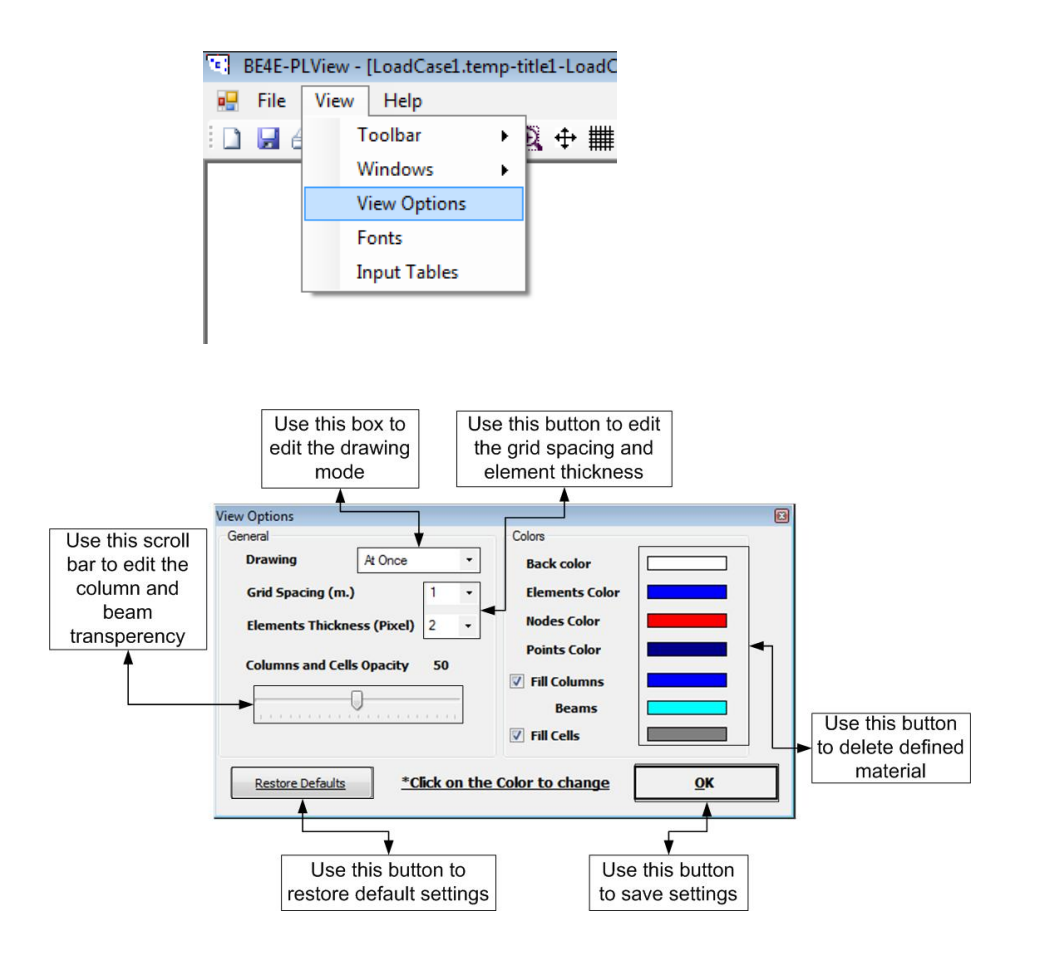

## <span id="page-10-1"></span>**View | Fonts**

Clicking on Fonts allows you to change the display fonts.

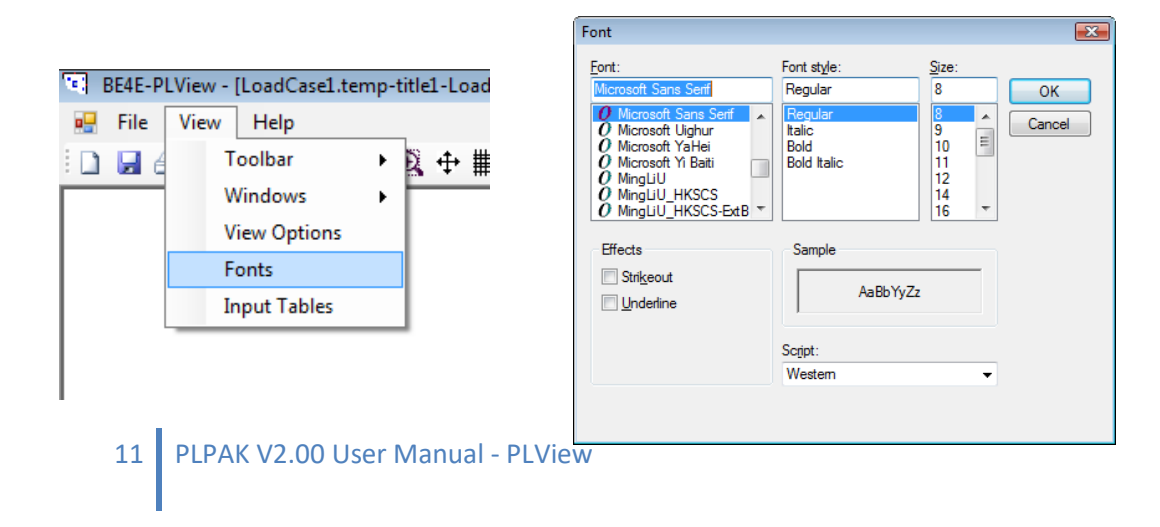

#### <span id="page-11-0"></span>**View | Input Tables**

Clicking on Input Tables allows you to view and edit series of tables that contain all the model information. Basically, you are editing the (.in file)

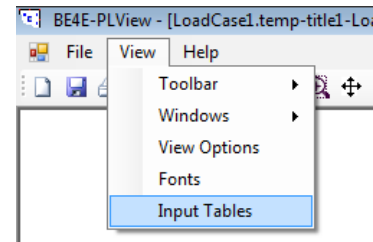

*General Info:* This tab contains Material definitions and Model Info that were defined from the PLGen.

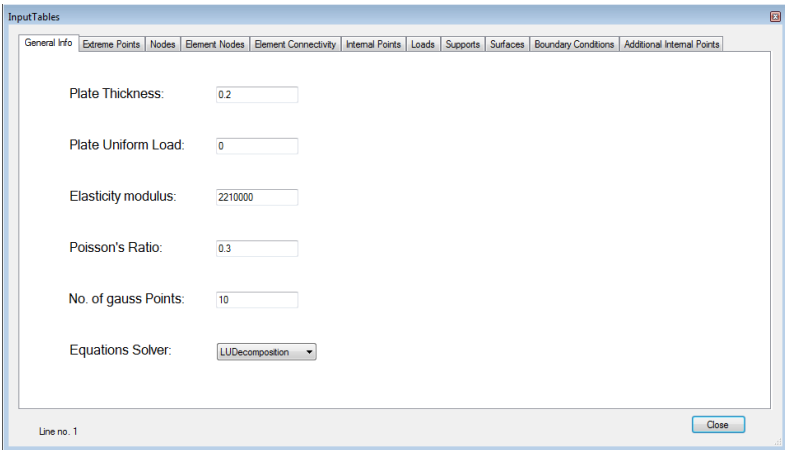

*Extreme points:* This part allows you to view and edit extreme points of the model. The table shows the X and Y Co-ordinates of extreme points which define the geometry of the model. Each line has the X and Y Co-ordinates of a point.

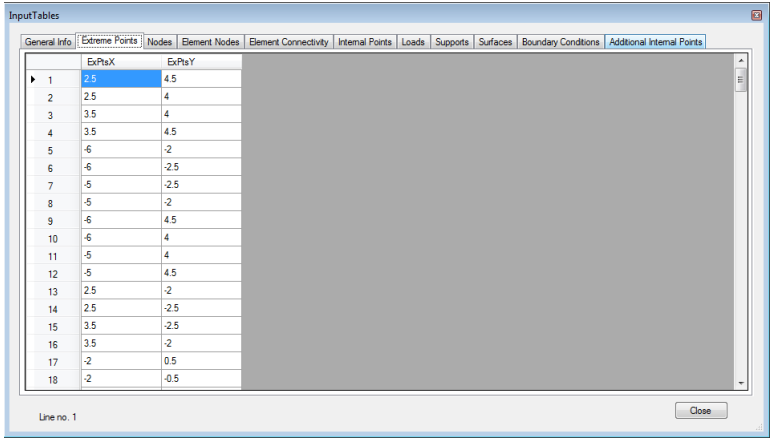

*Nodes:* This part allows you to view and edit nodes of the model. The table shows the X and Y Coordinates of extreme points which define the geometry of the model. Each line has the X and Y Coordinates of a node.

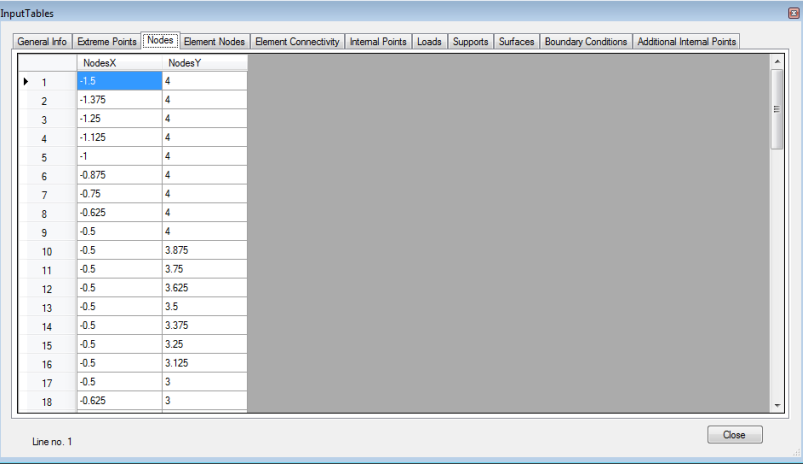

*Element nodes:* This table contains a list of all element nodes in the model. As the elements used are quadratic, each line in this block has the indices of the three nodes of each element, followed by two values for the eccentricities of the first and last node. The second node is always at the middle of the elements, while the first and the last ones can be placed anywhere. Typically, the values of the eccentricities used are 1 for the first node and -1 for the last node so that they lie at the ends of the element and the boundary elements will therefore be continuous. Other values of eccentricities can be used to achieve a set of discontinuous boundary elements.

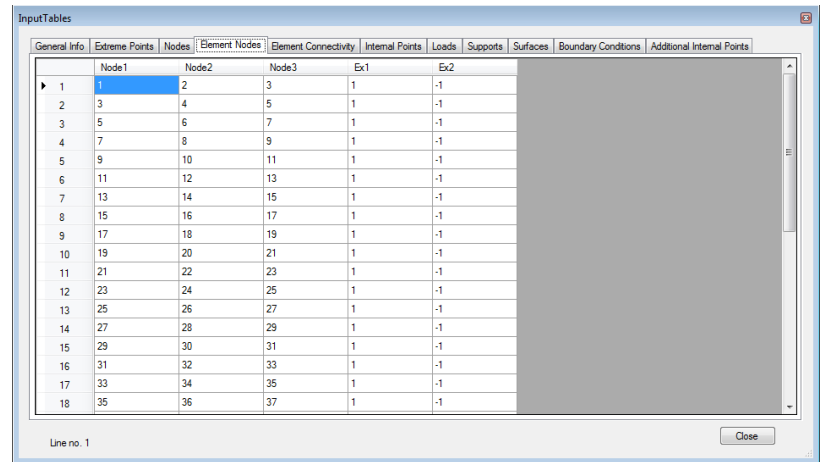

*Element connectivity*: This tab provides a table of all start and end points of all elements. Each line contains the indices of the first and last point of a boundary element. These two points along with the middle node discussed in the *element nodes table* will determine the geometry of the element.

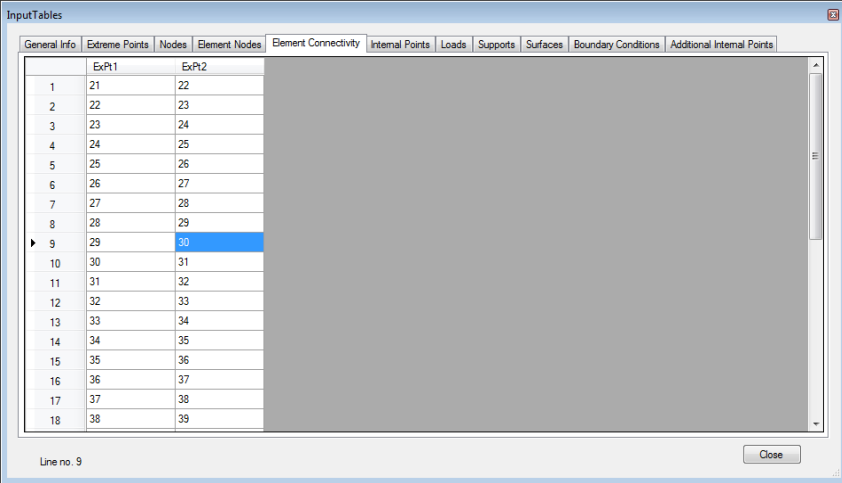

*Internal Points:* This tab provides a list of all internal points in the model. Internal points are defined as points inside the problem domain that are required to be solved along with the boundary points. Each line in this block holds the x and y coordinates of an internal point and the value of load above the point qabove that is required according to Reissner's plate bending equation.

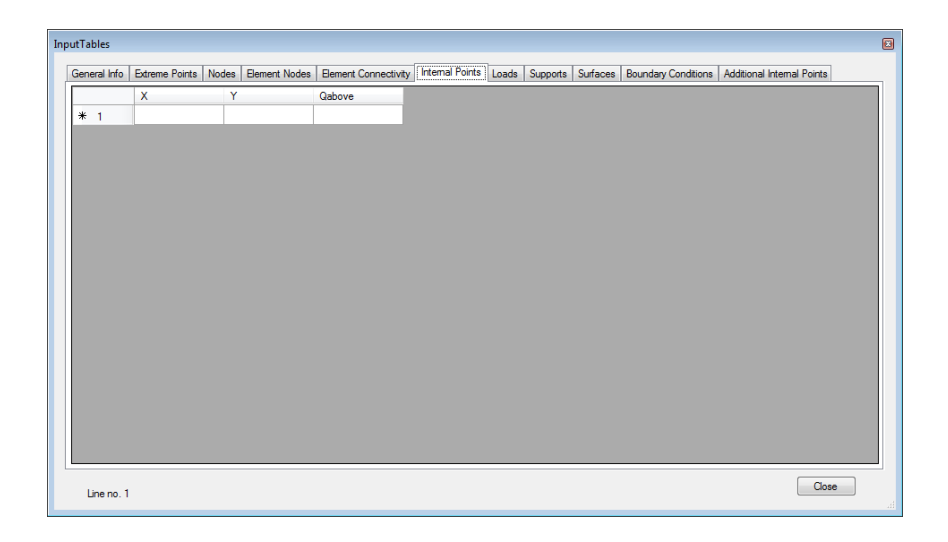

*Loads*: In this table, quadrilateral areas inside the domain are defined with loads acting upon them. Each line in this block holds the four indices of the points used to define the geometry of the cell, followed by three force values, the moment about X-Axis  $M_X$ , the moment about Y-axis  $M_Y$ , and the force in Z-axis direction F3. It should be noted that these values are the forces distributed over the area and not the total force values acting on the cell.

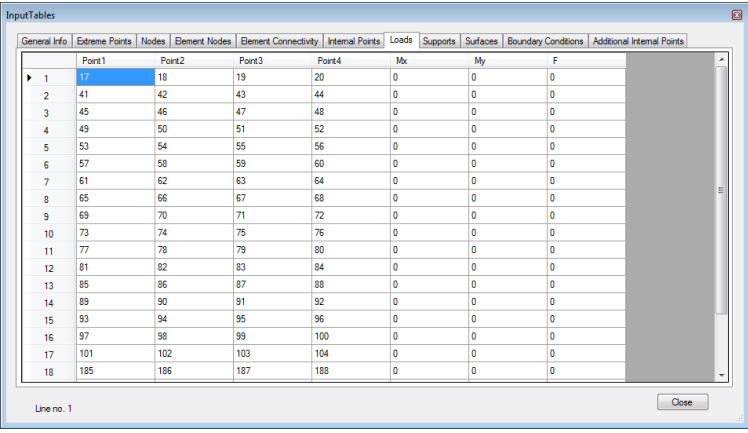

*Boundary conditions*: In this table, the boundary conditions of each element are described. Each line in this block corresponds to one element, so that each line describes the boundary conditions of the three nodes of an element. Actually, each line in this block has 18 values, 6 values for each node of the three. The six values can be divided into three pairs of values describing the boundary conditions for the three degrees of freedom allowed at each node, the rotation about the X-axis  $\theta_x$ , the rotation about Y-axis  $\theta_y$ and the displacement in the Z-axis direction  $\Delta_z$ . The boundary condition of each degree of freedom is a prescribed value of either the displacement or the traction. For that reason, a pair of values is used for each degree of freedom; the first one is zero to indicate a prescribed displacement and 1 for a prescribed

traction, while the second one is the prescribed value. For instance, a totally free node, which is a very commonly used boundary condition has a value of (1 0 1 0 1 0), while for a totally fixed node it will be (0  $0 0 0 0 0$ .

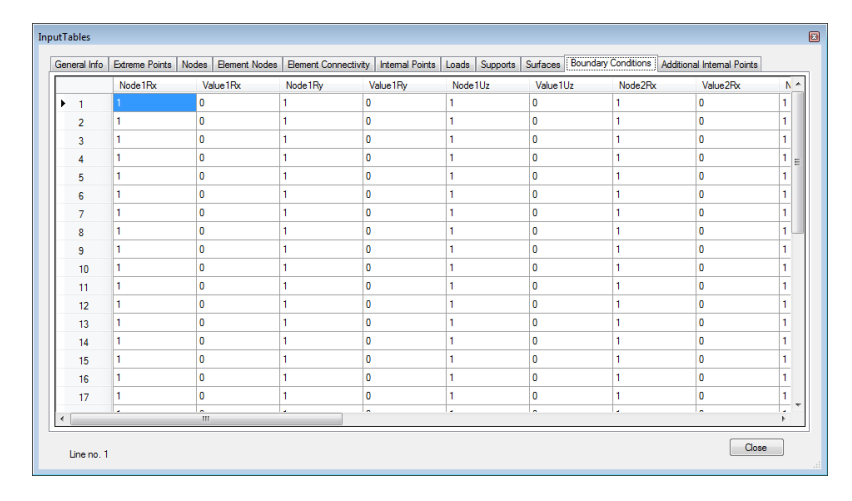

*Supports:* This tab provides tables in which quadrilateral areas inside the domain are defined with their support stiffness values. Each line in this block begins with the  $\beta_y$  value which determines the type of support, a value of 1 is used for a column that is above and below the slab, a value of 0 is for a column that is only below the slab, a value of -1 is for an inverted beam and a value of -2 is for a projected beam. It should be noted that another values may be added in the future to indicate another usages. Following the  $I_\beta$  value, there are four indices of the points that defines the geometry of the support., then three values for the stiffnes against rotation about Y-axis, rotation about X-axis and displacement in the direction of Zaxis.

It should be noted that for circular cells, whether loading or support ones, the two first indices of points will be replaced by -1, the third point index refers to point at the circle center, and the fourth index refer to any point on the circle circumference.

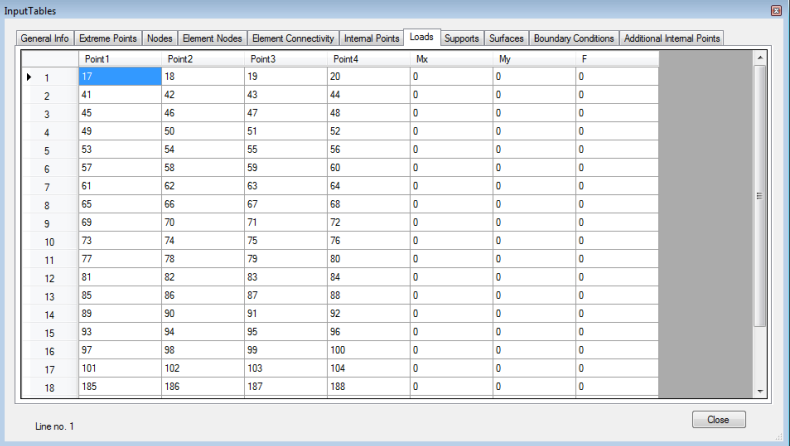

## <span id="page-16-0"></span>**PLView toolbar**

Icons in this toolbar provide different viewing options for the boundary element model.The highlighted functions (Refresh, Zoom Extents, Window Zoom, Show/Hide Grid, Show Axis) perform the same function as those in PLGen, please refer to the View commands in the PLGen manual.

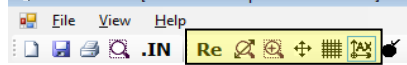

#### <span id="page-16-1"></span>**Show/Hide nodes**

Clicking on this button shows/hides all nodes in the model.

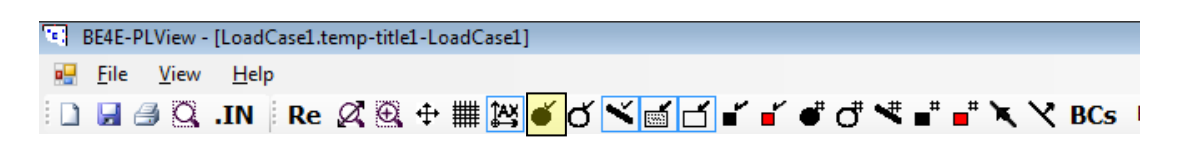

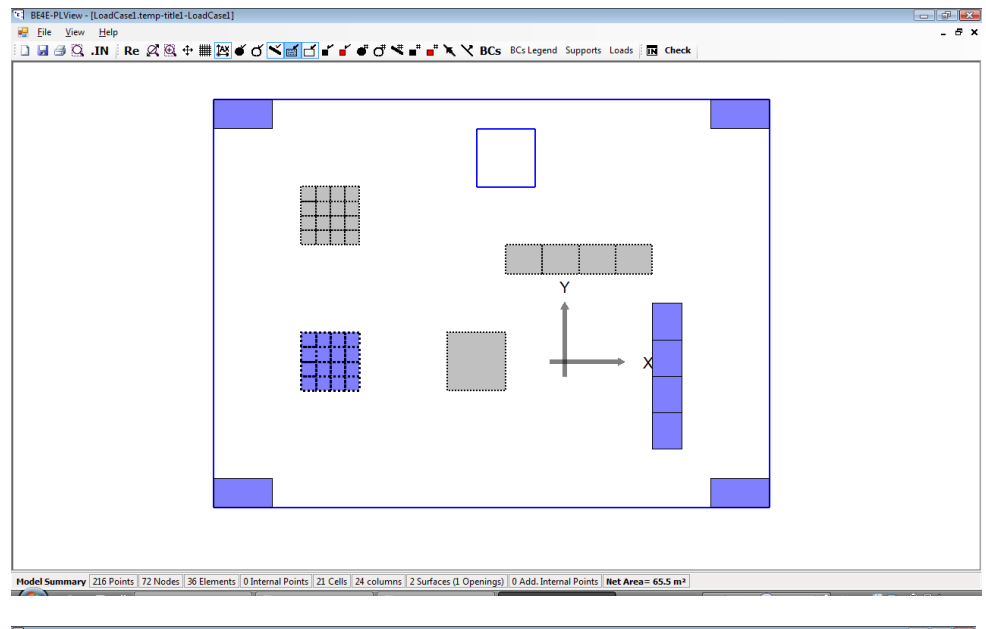

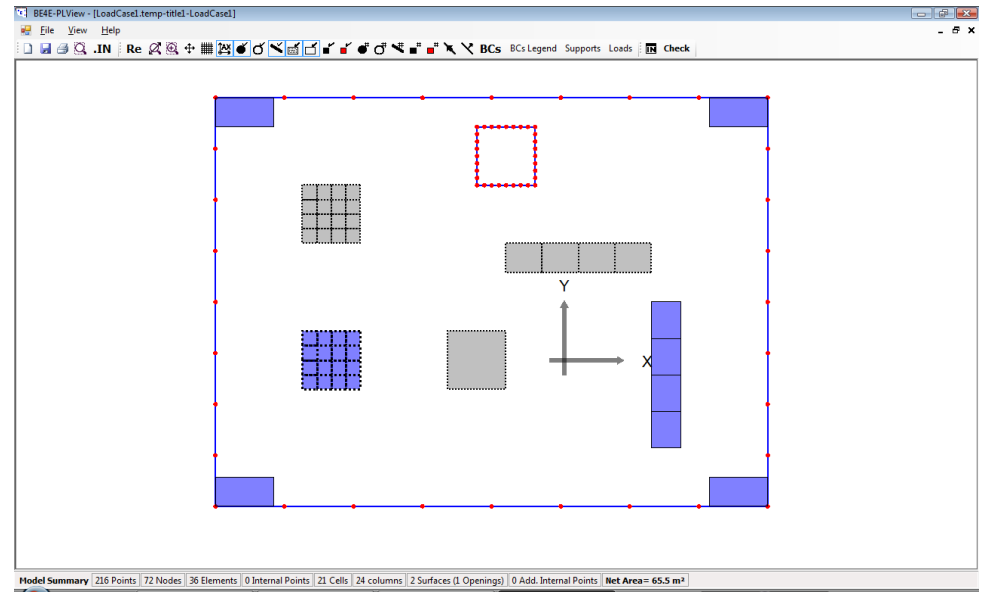

## <span id="page-17-0"></span>**Show/Hide points**

Clicking on this button shows/hides all points in the model.

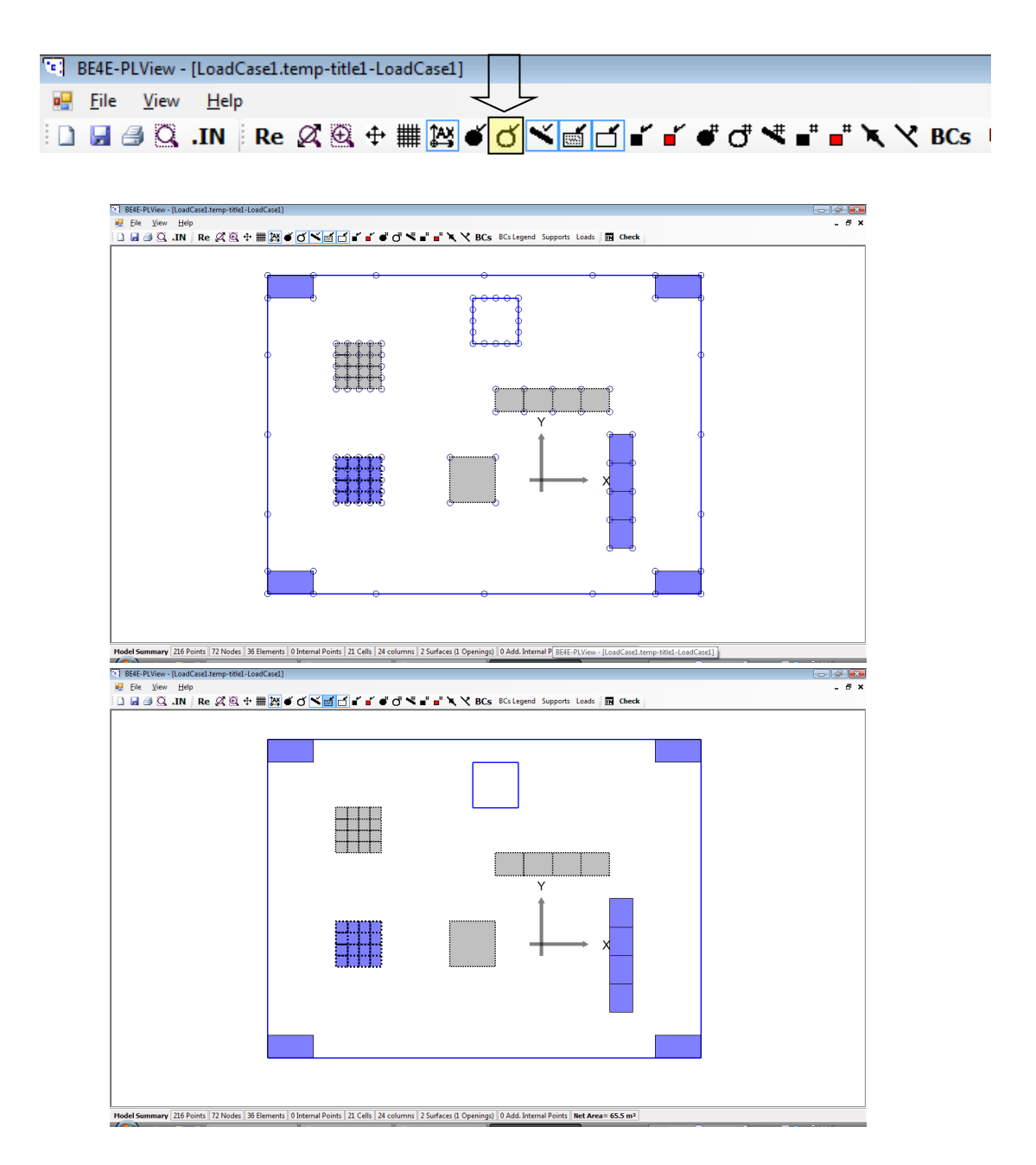

## <span id="page-18-0"></span>**Show/Hide elements**

Clicking on this button shows/hides all points in the model.

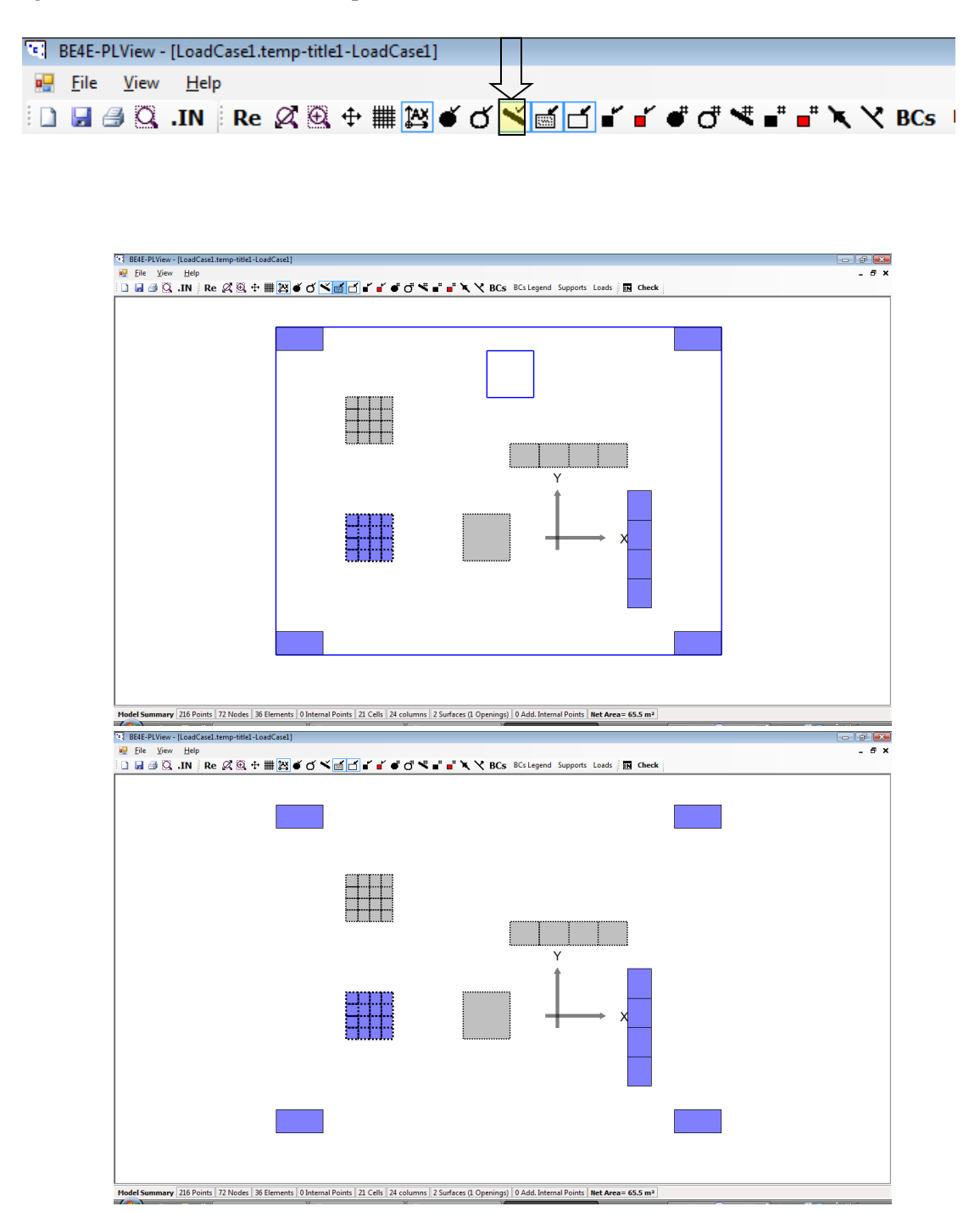

## <span id="page-19-0"></span>**Show/Hide supports**

Clicking on this button shows/hides all supports in the model.

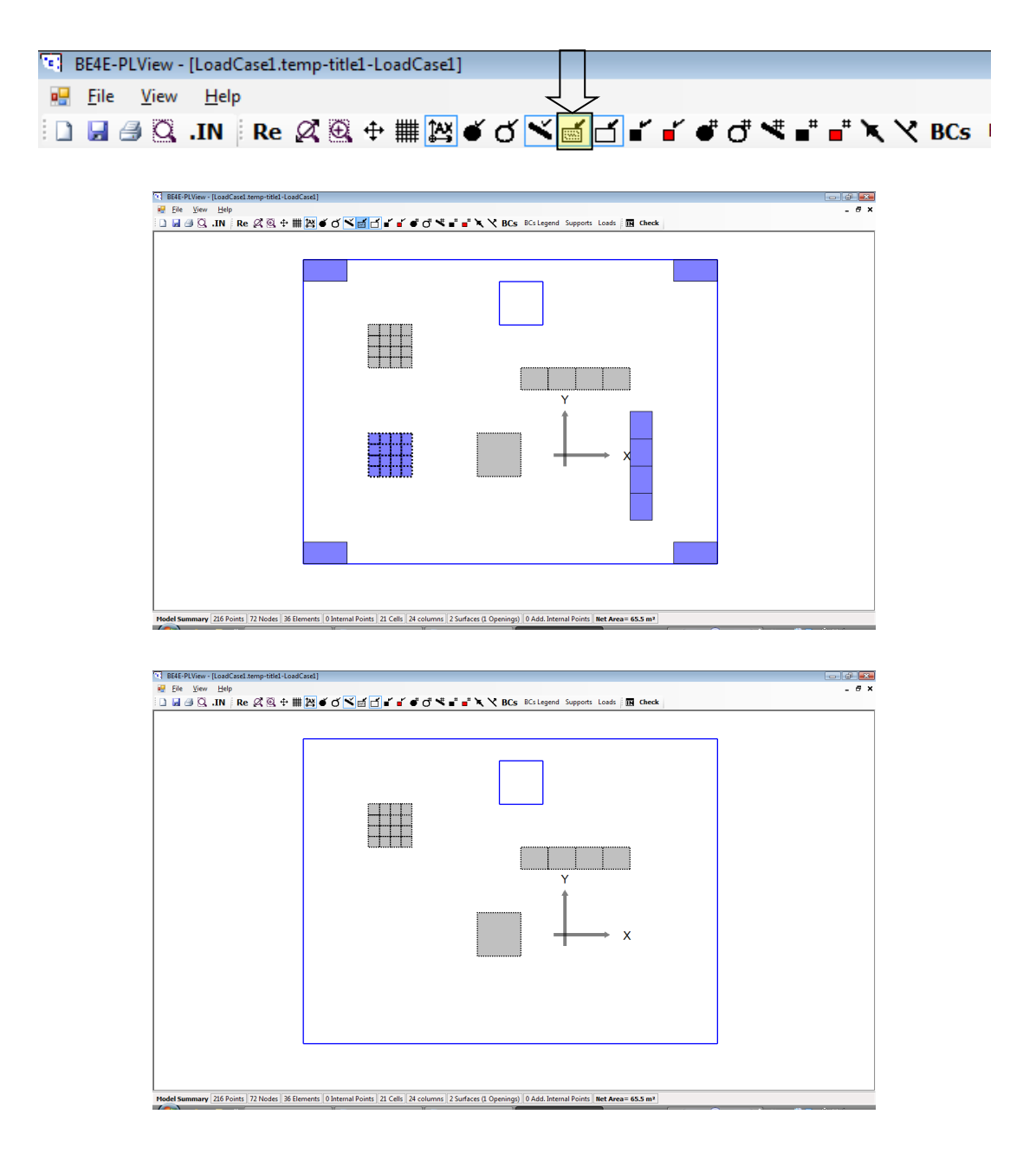

### <span id="page-20-0"></span>**Show/Hide loads**

Clicking on this button shows/hides all loads in the model.

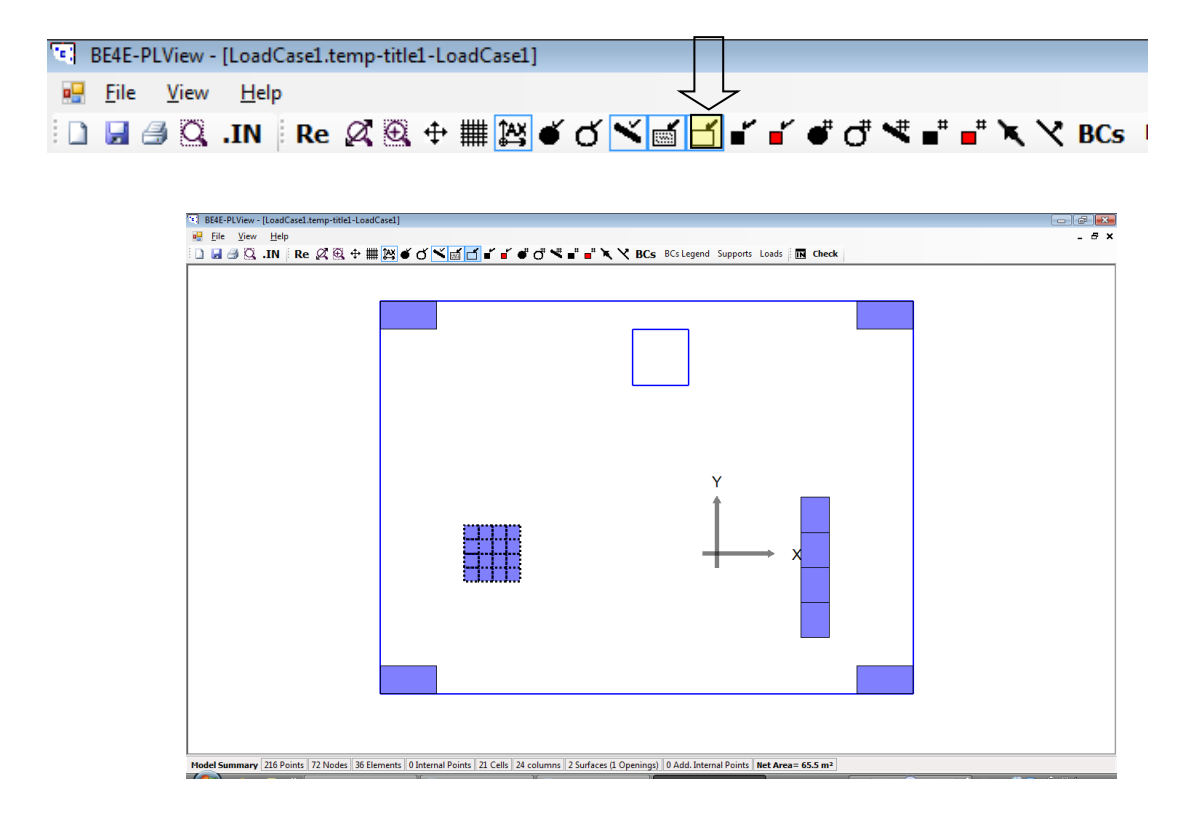

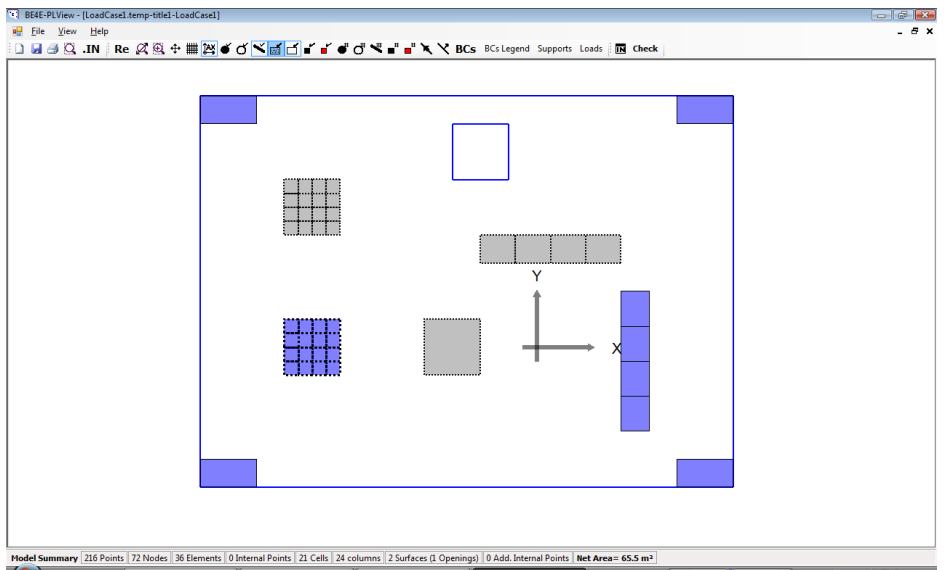

## <span id="page-21-0"></span>**Show/Hide internal points**

Clicking on this button shows/hides all internal points in the model.

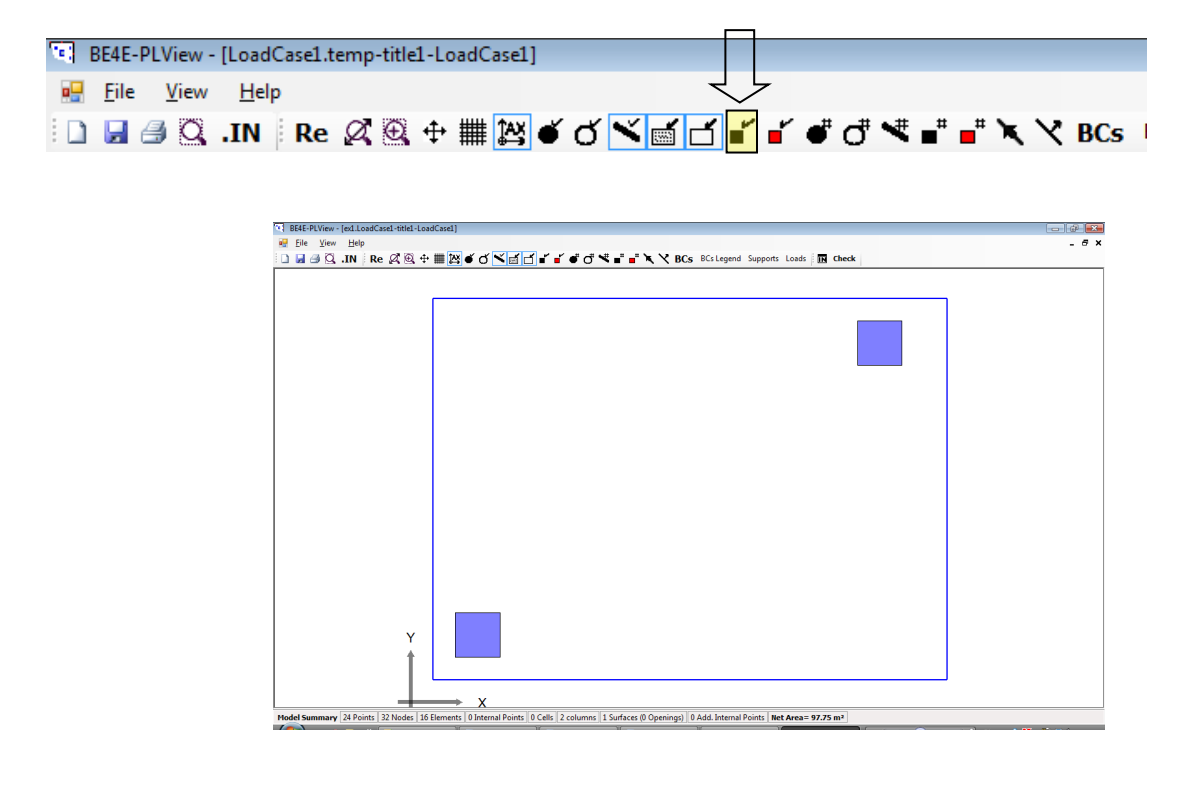

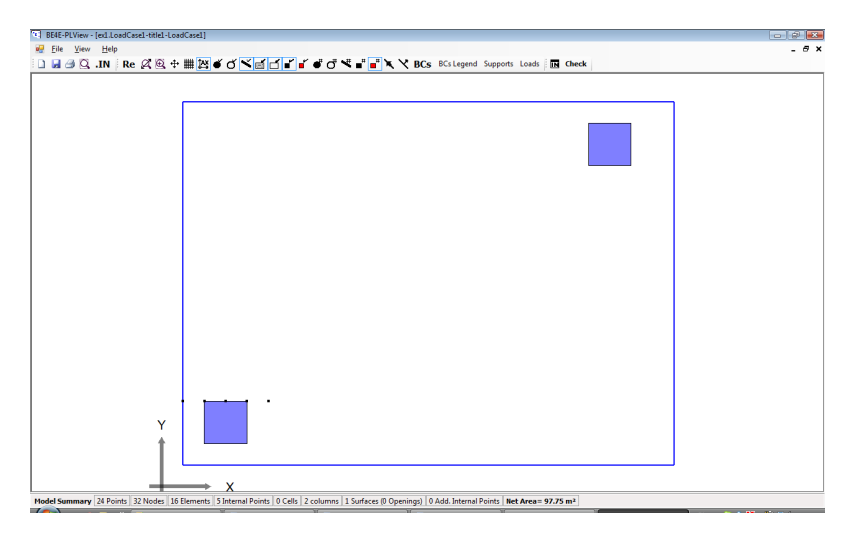

## <span id="page-22-0"></span>**Show/Hide additional internal points**

Clicking on this button shows/hides all additional internal points in the model.

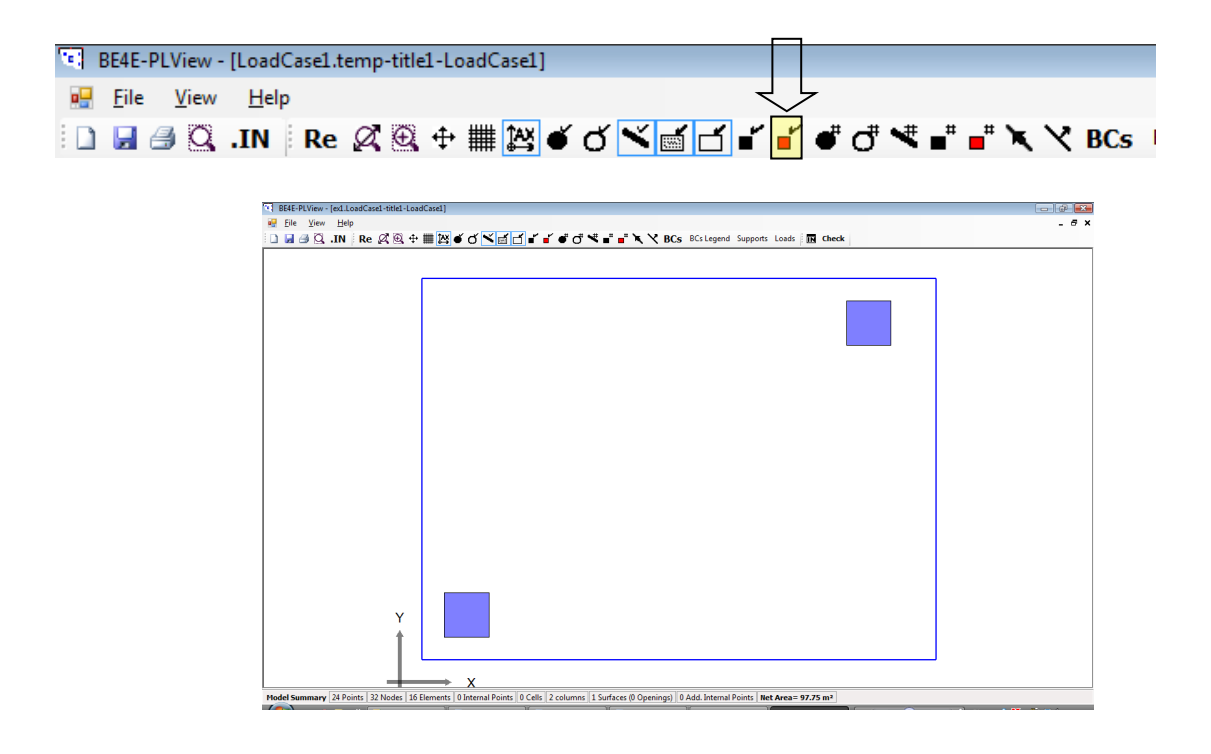

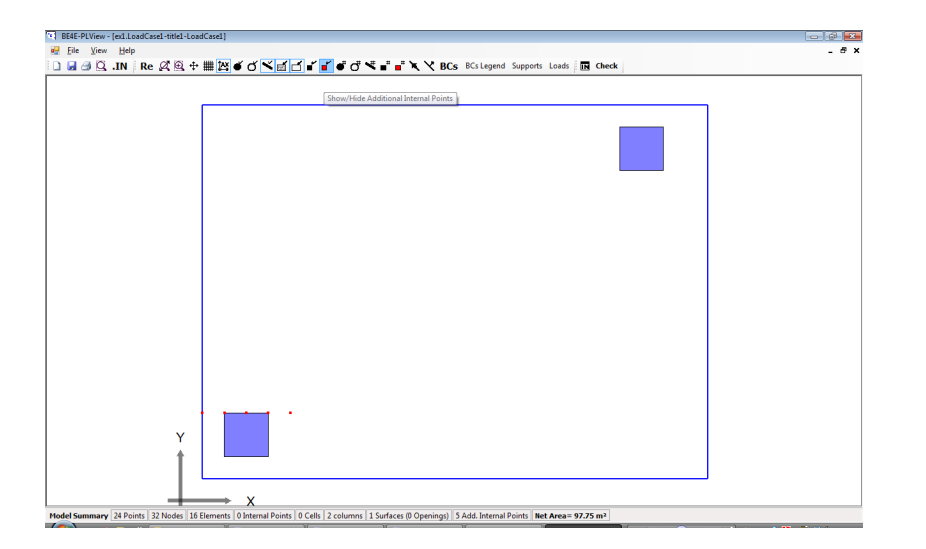

## <span id="page-23-0"></span>**Show/Hide node numbers**

Clicking on this button shows/hides all node numbers in the model.

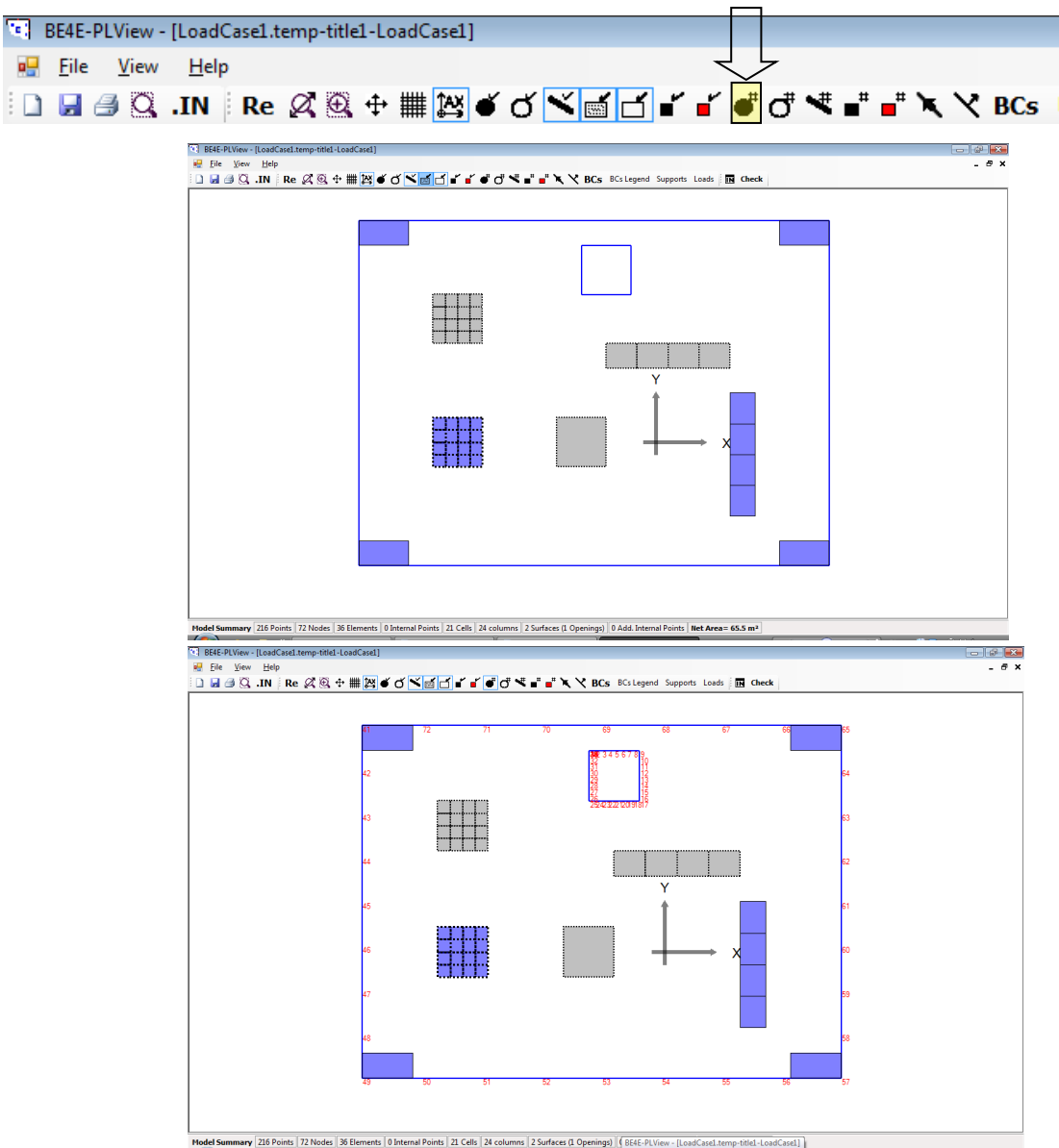

## <span id="page-24-0"></span>**Show/Hide node numbers**

Clicking on this button shows/hides all node numbers in the model.

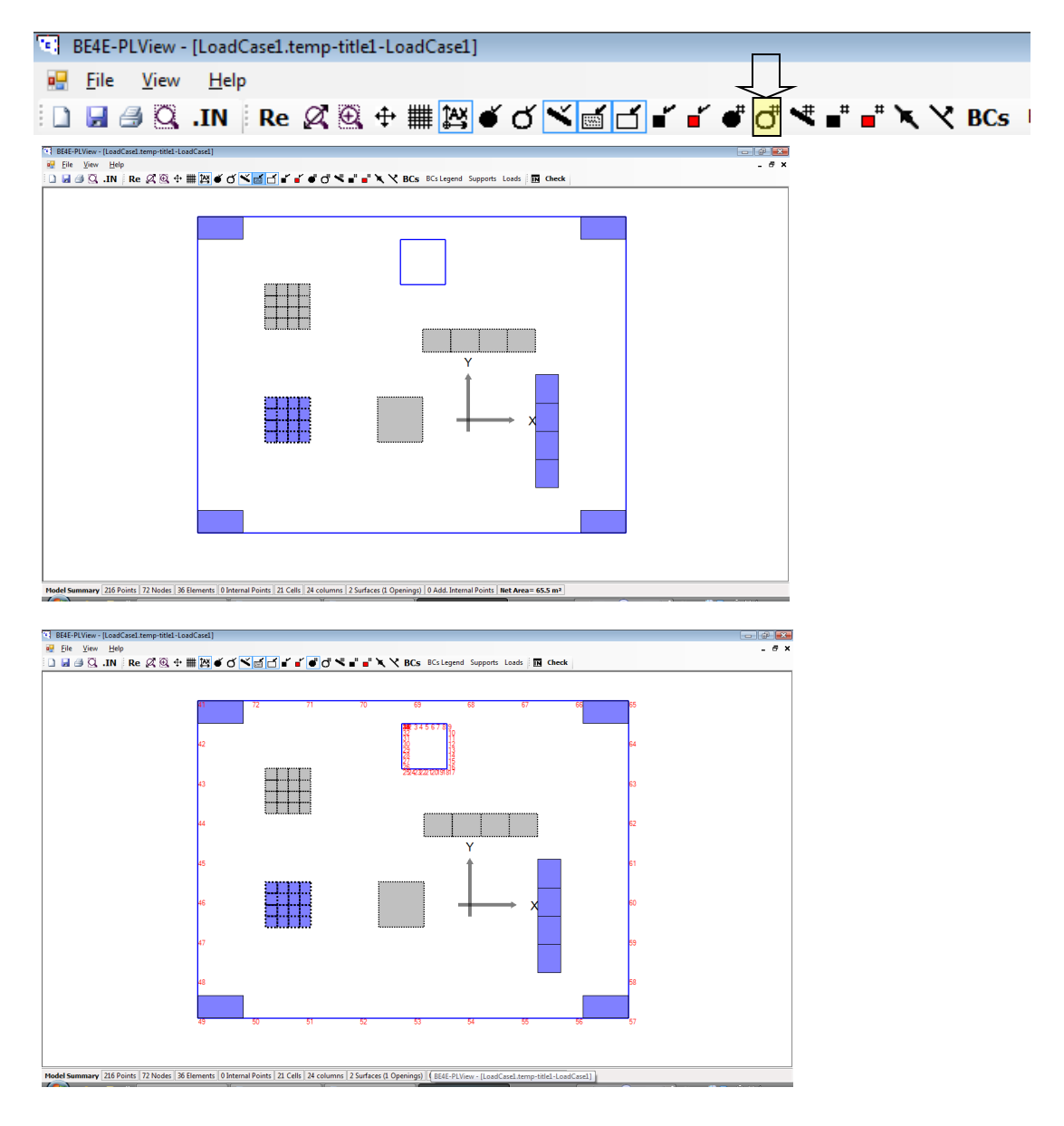

## <span id="page-25-0"></span>**Show/Hide point numbers**

Clicking on this button shows/hides all point numbers in the model.

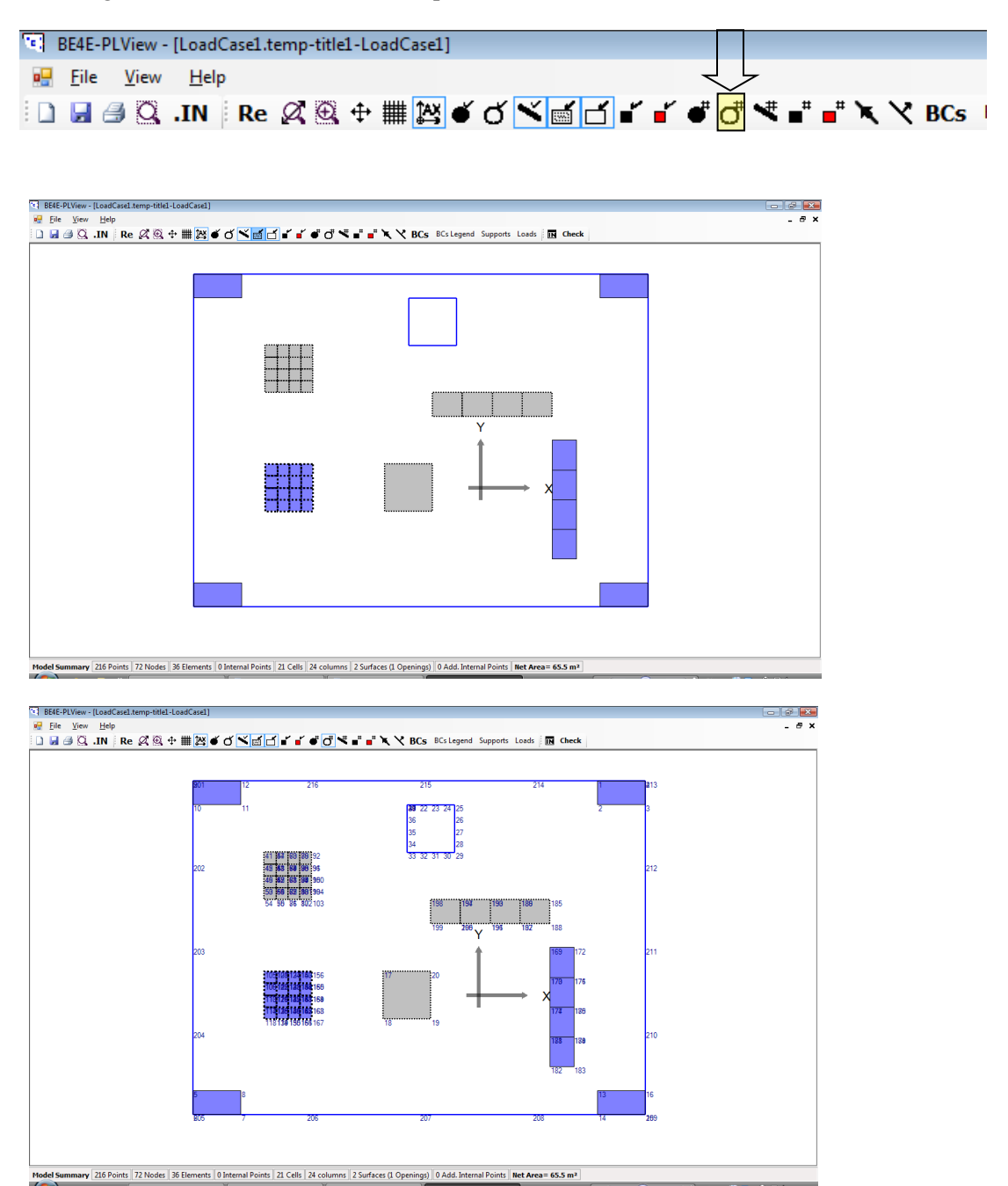

### <span id="page-26-0"></span>**Show/Hide element numbers**

Clicking on this button shows/hides all element numbers in the model.

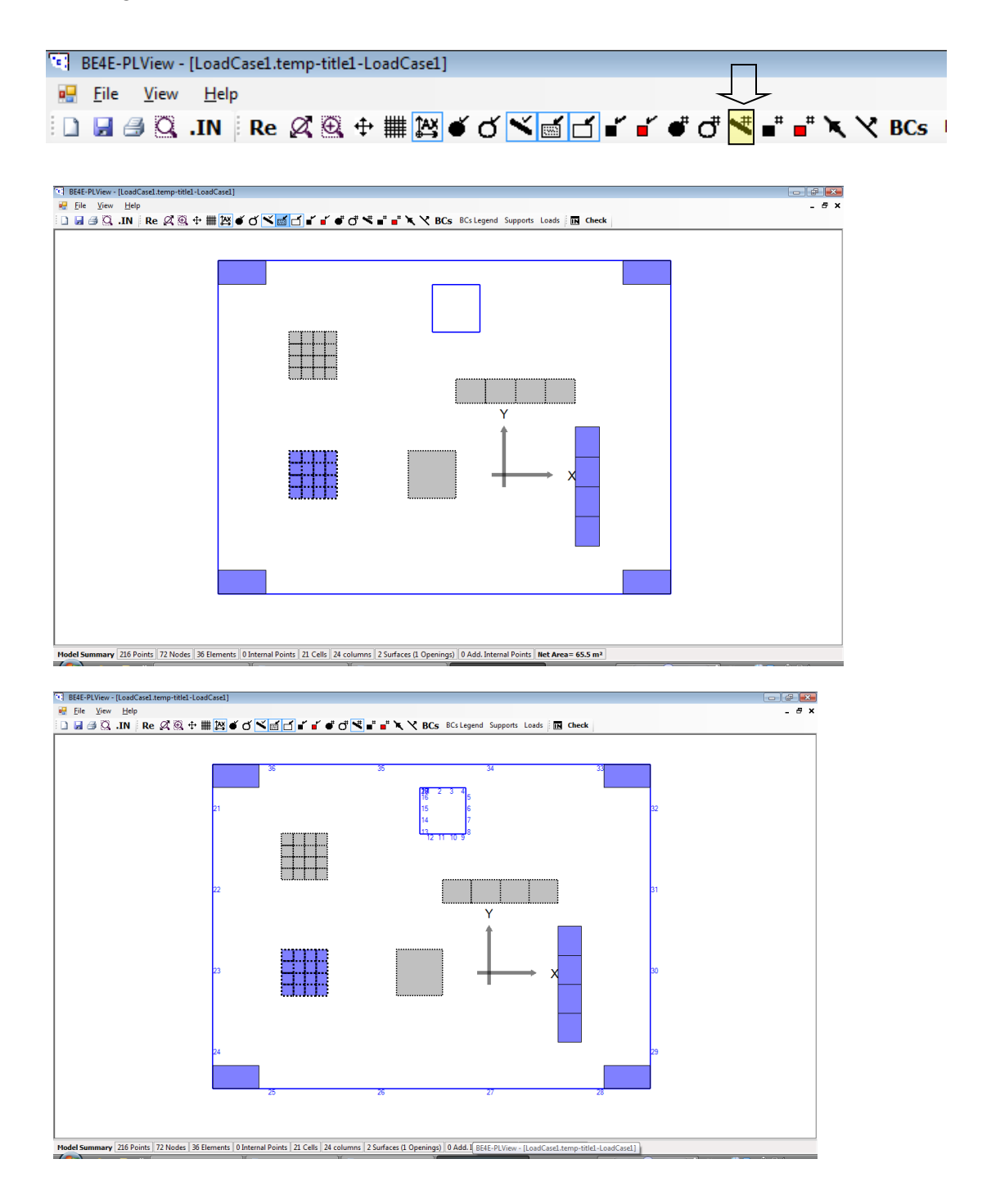

## <span id="page-27-0"></span>**Show/Hide internal points numbers**

Clicking on this button shows/hides all internal points in the model.

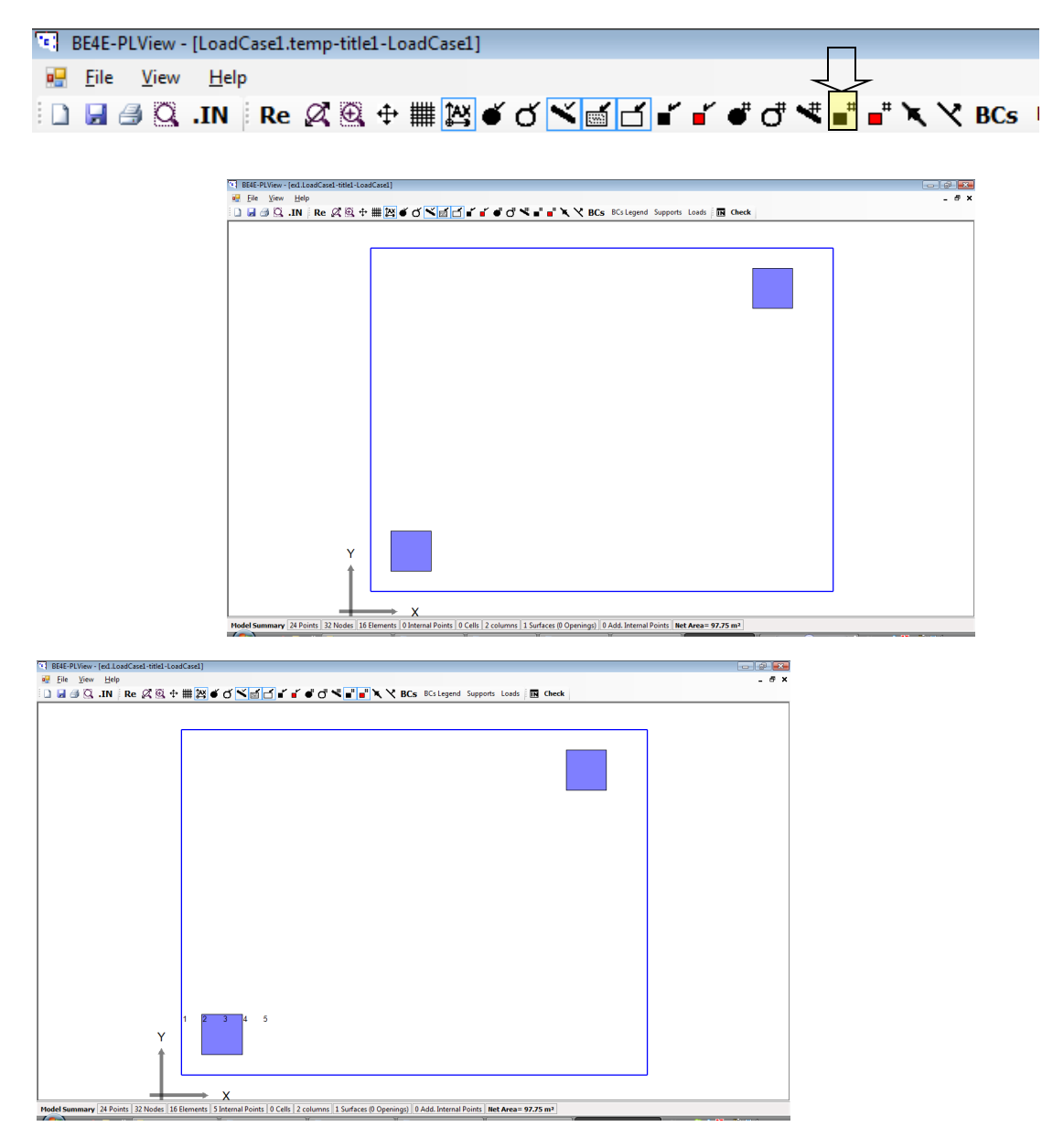

## <span id="page-28-0"></span>**Show/Hide additional internal points numbers**

Clicking on this button shows/hides all additional internal points in the model.

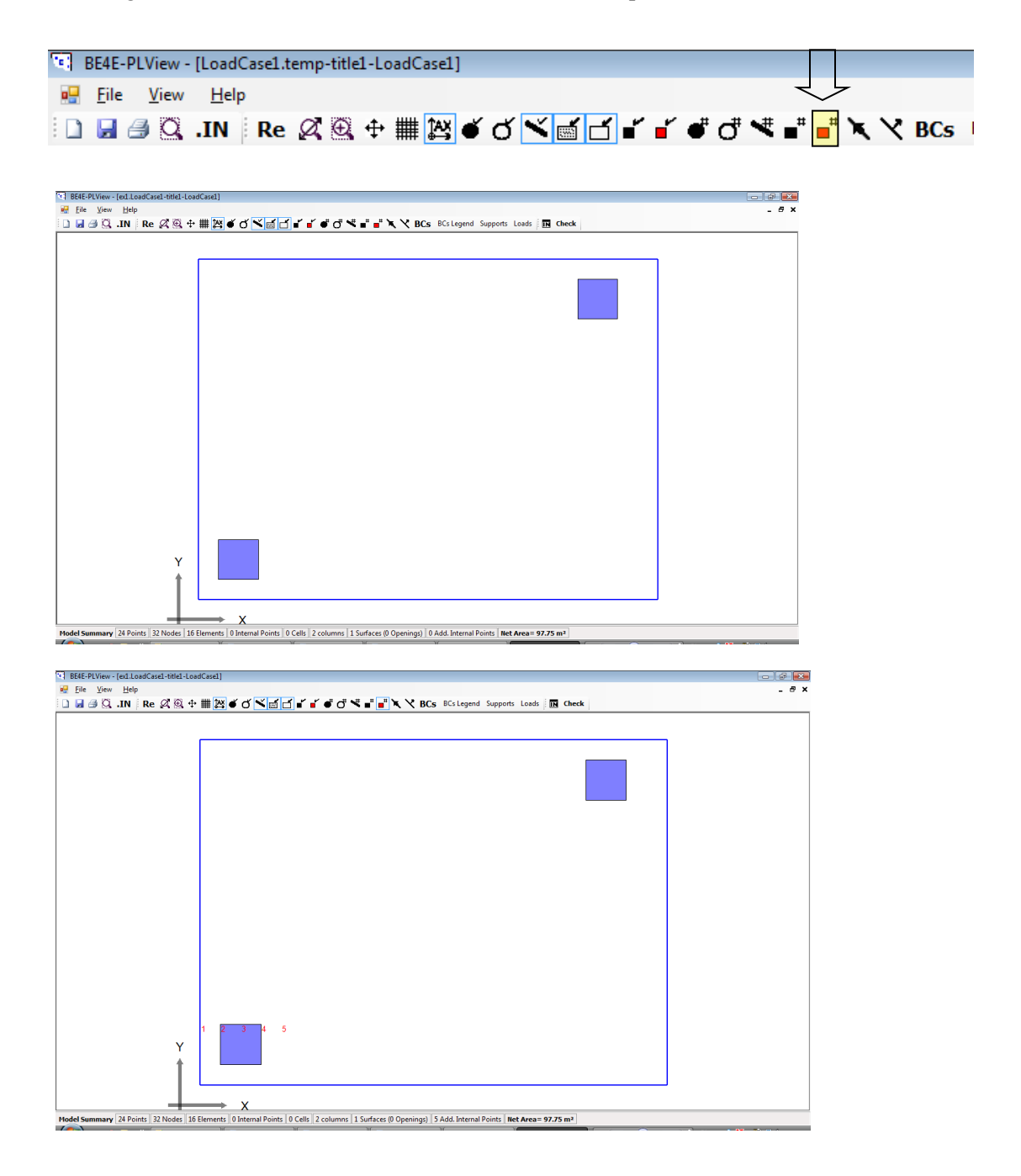

## <span id="page-29-0"></span>**Show/Hide element directions**

Clicking on this button shows/hides all element directions in the model.

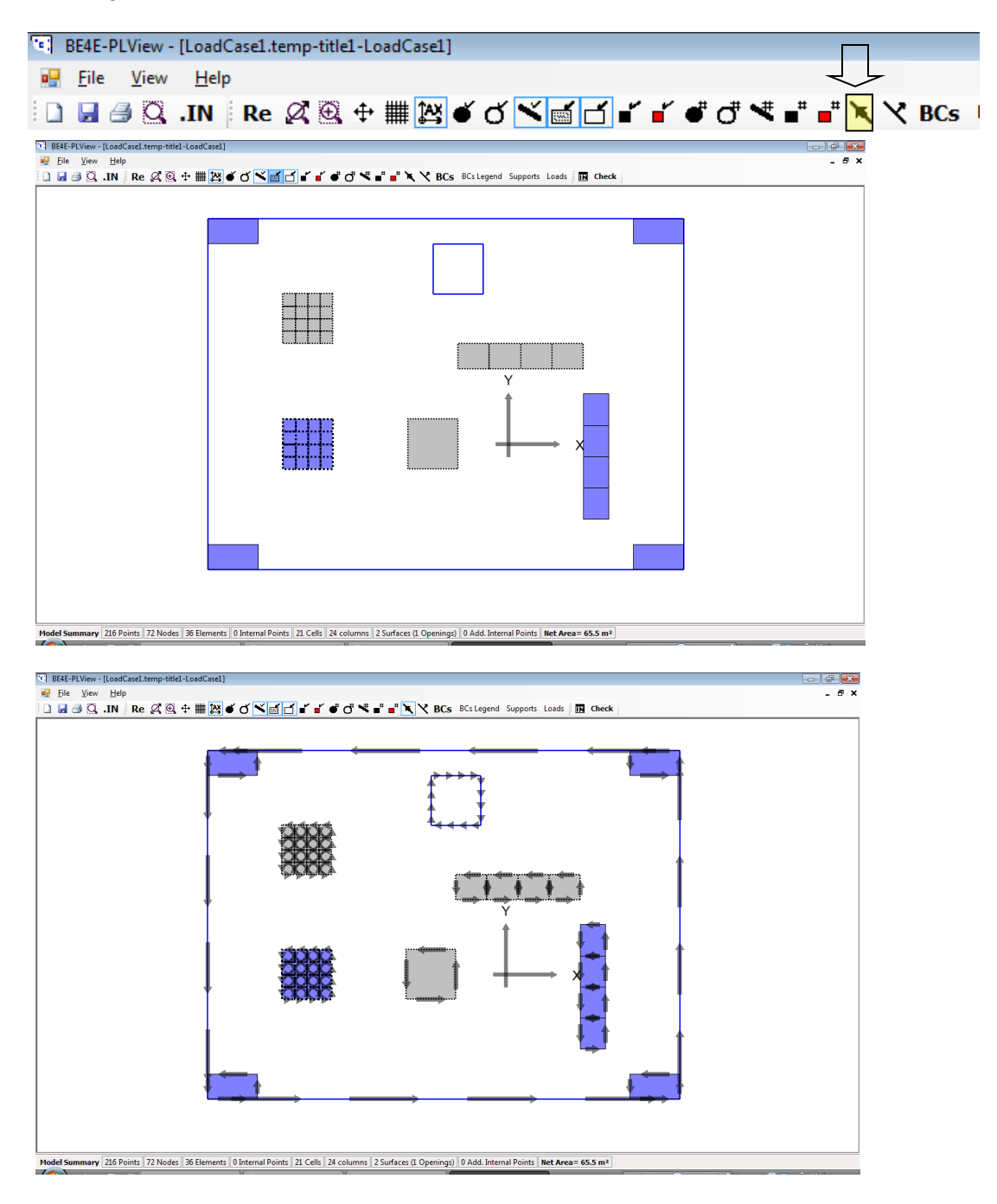

## <span id="page-30-0"></span>**Show/Hide element normal**

Clicking on this button shows/hides all element normal in the model.

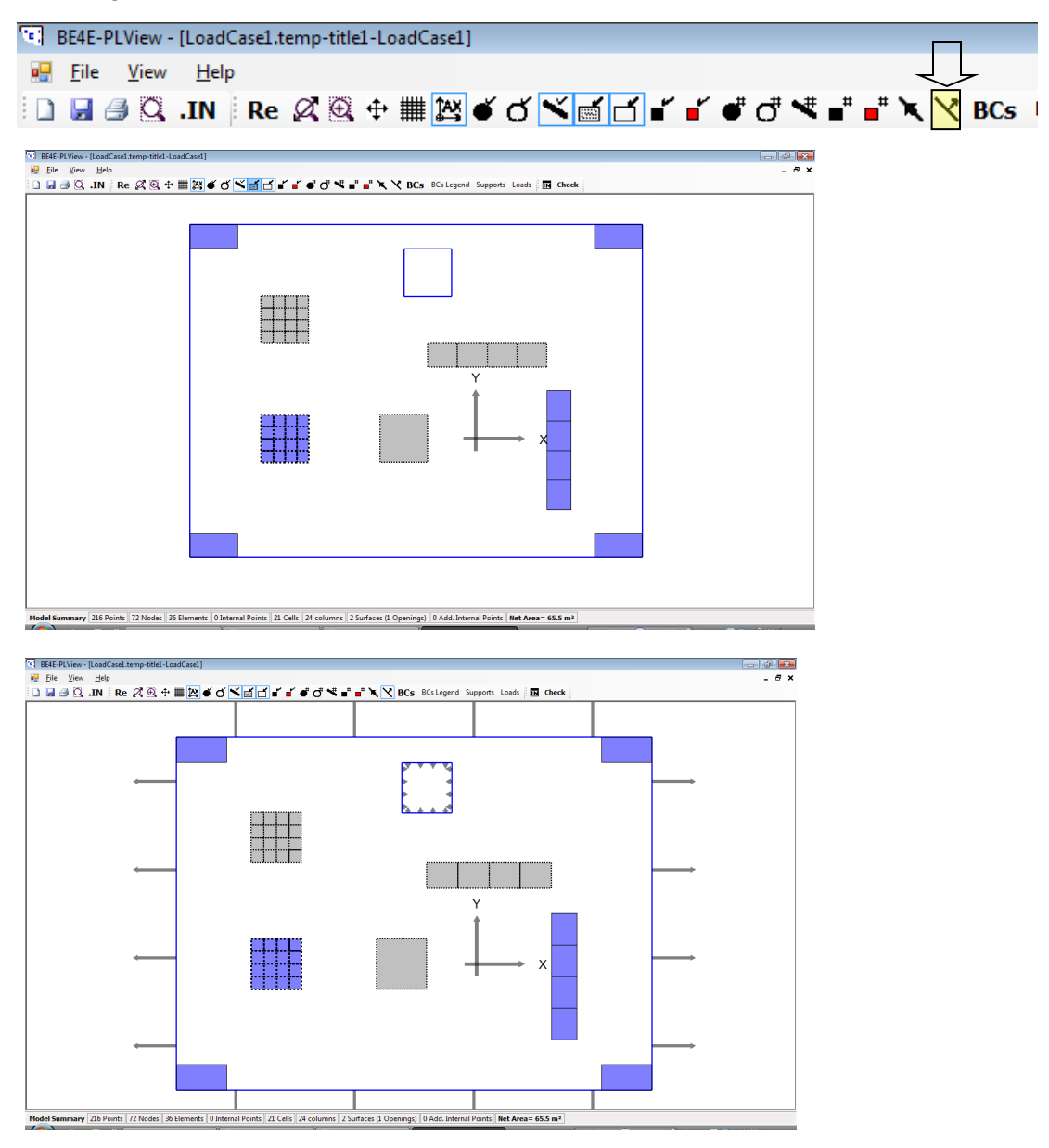

## <span id="page-31-0"></span>**Show/Hide element boundary conditions**

Clicking on this button shows/hides all element boundary conditions in the model.

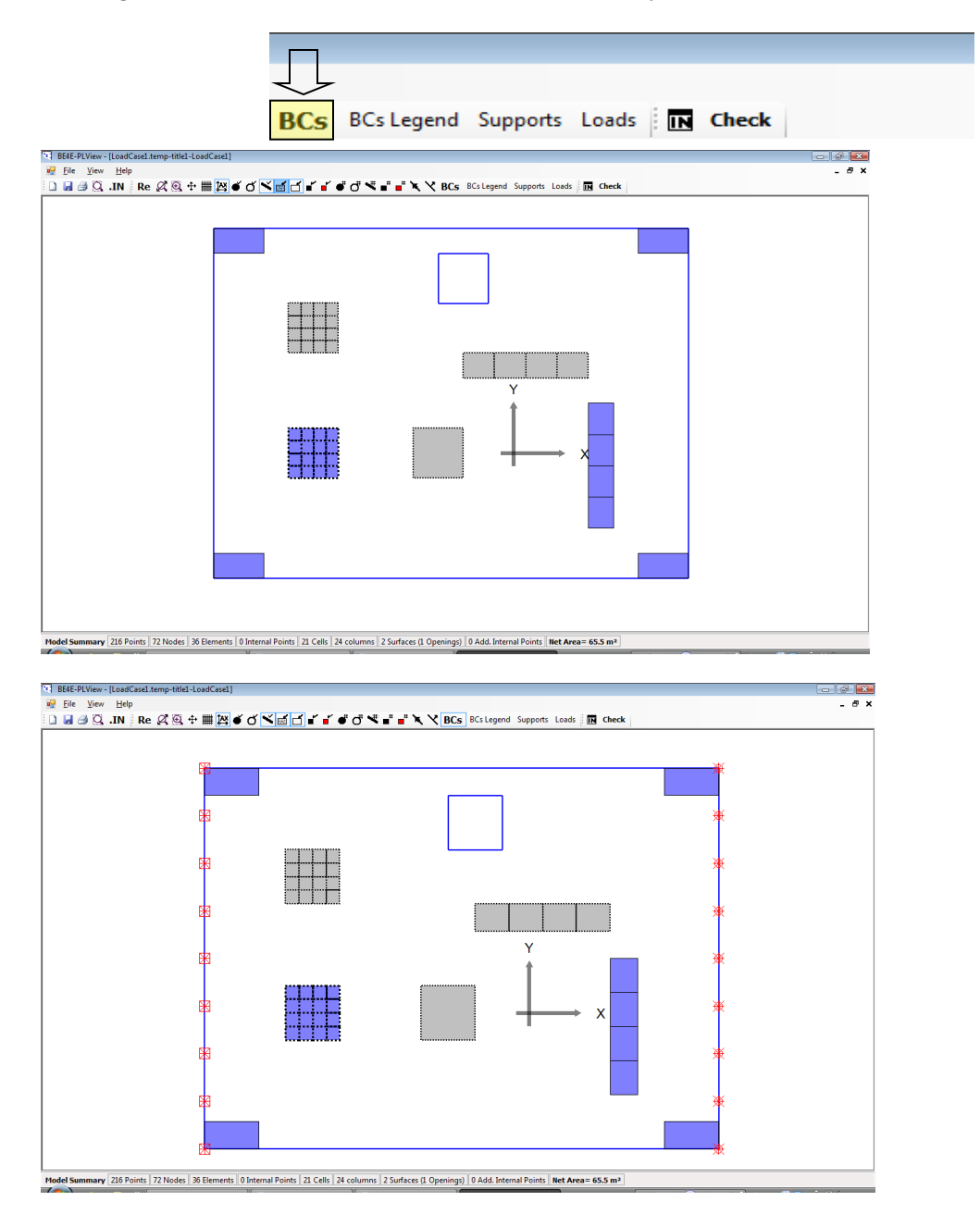

## <span id="page-32-0"></span>**Show/Hide element boundary conditions legend**

Clicking on this button shows/hides boundary conditions legend.

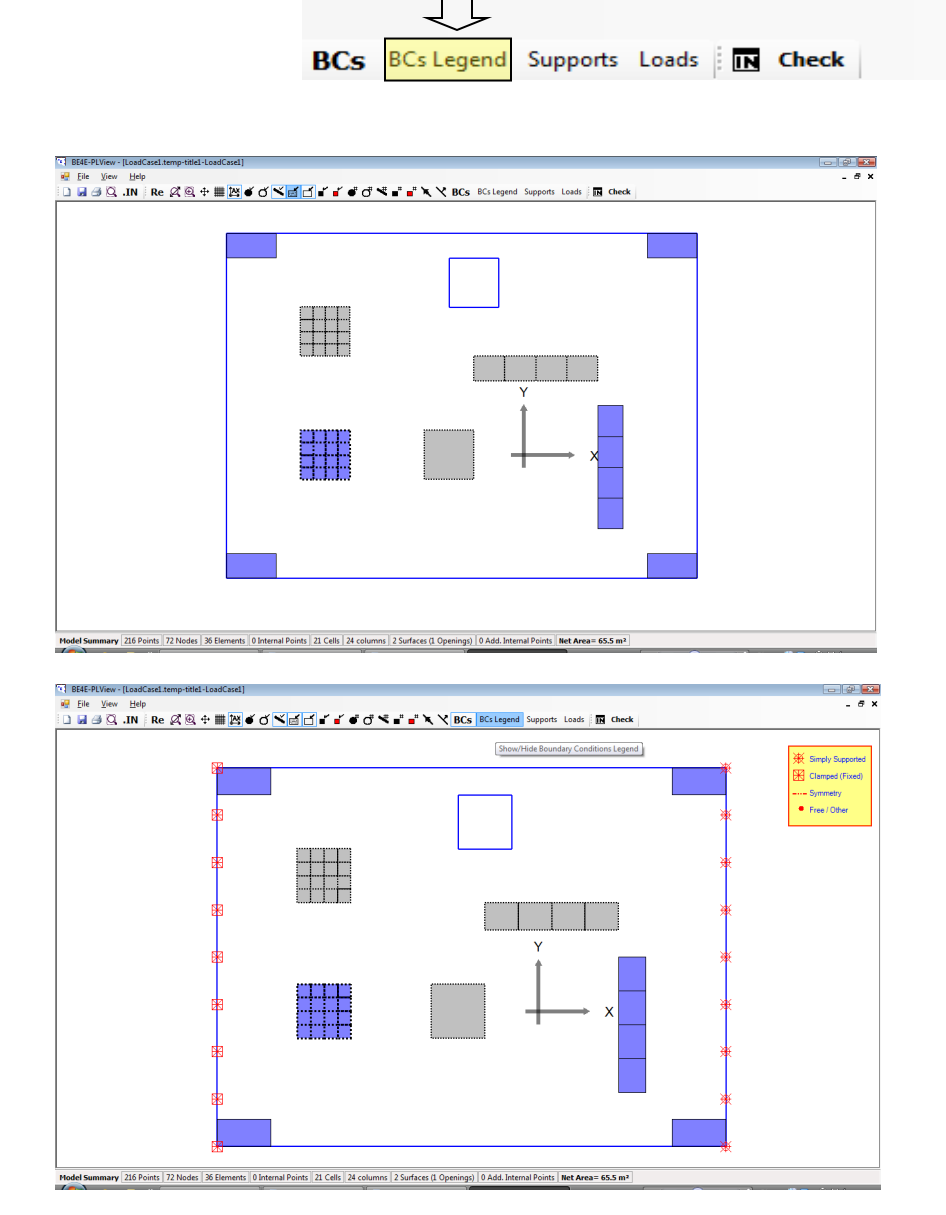

## <span id="page-33-0"></span>**Show/Hide supports data**

Clicking on this button shows/hides supports properties.

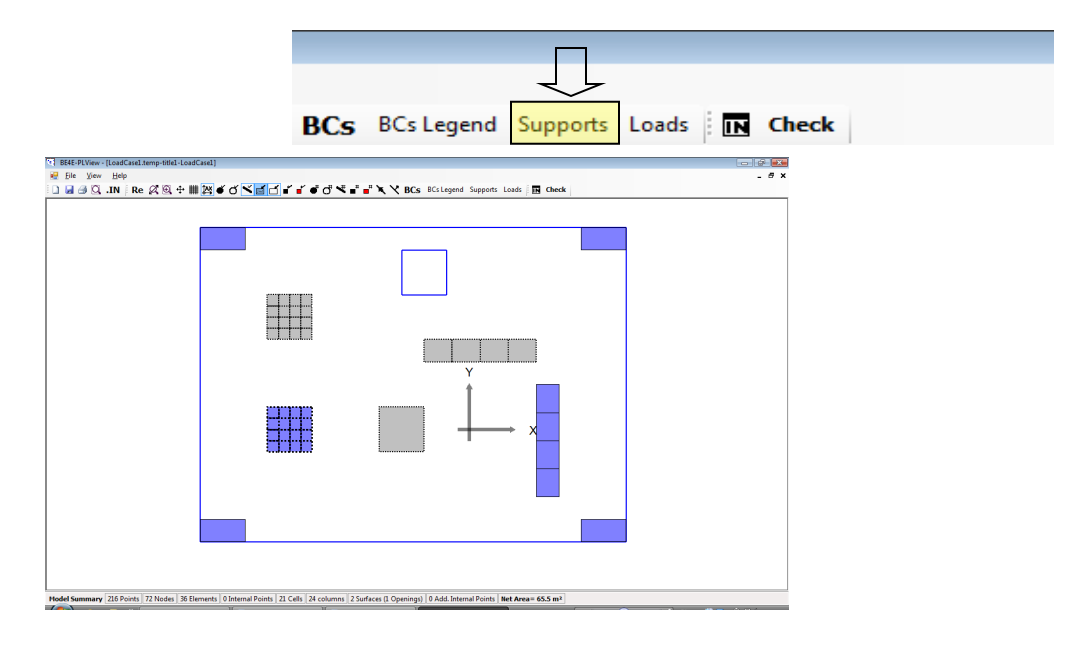

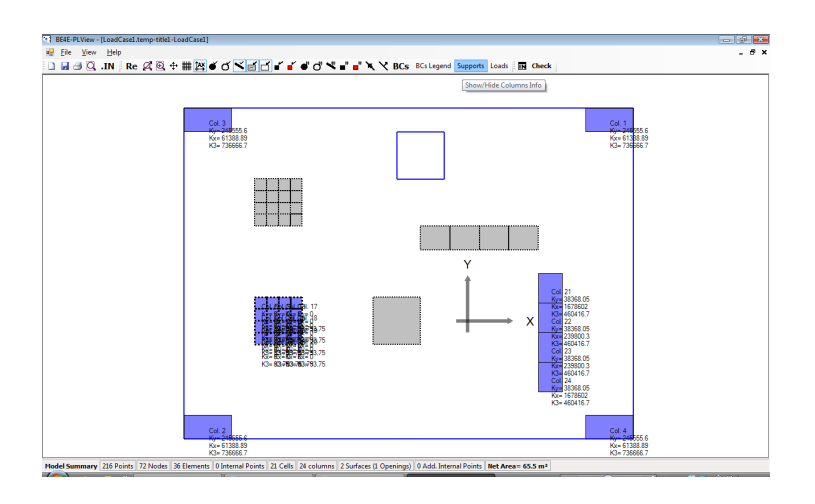

## <span id="page-34-0"></span>**Show/Hide load data**

Clicking on this button shows/hides loads.

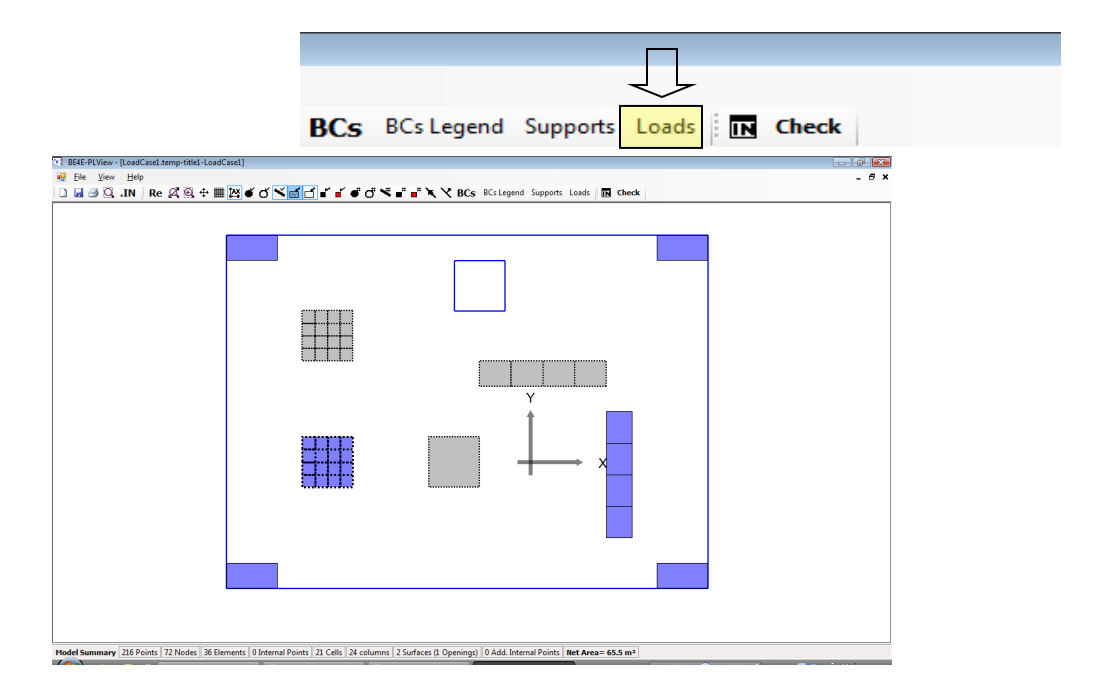

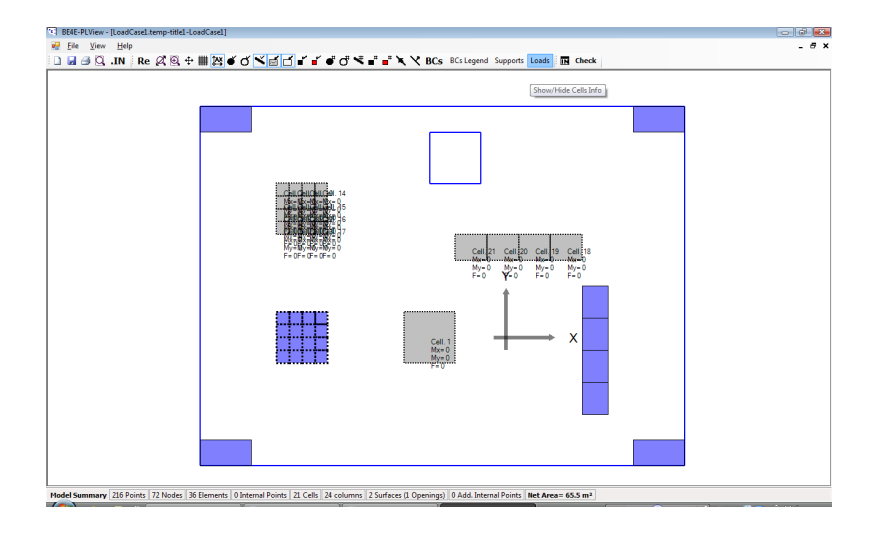

## <span id="page-35-0"></span>**New tools in ver 1.01**

#### Export DXF

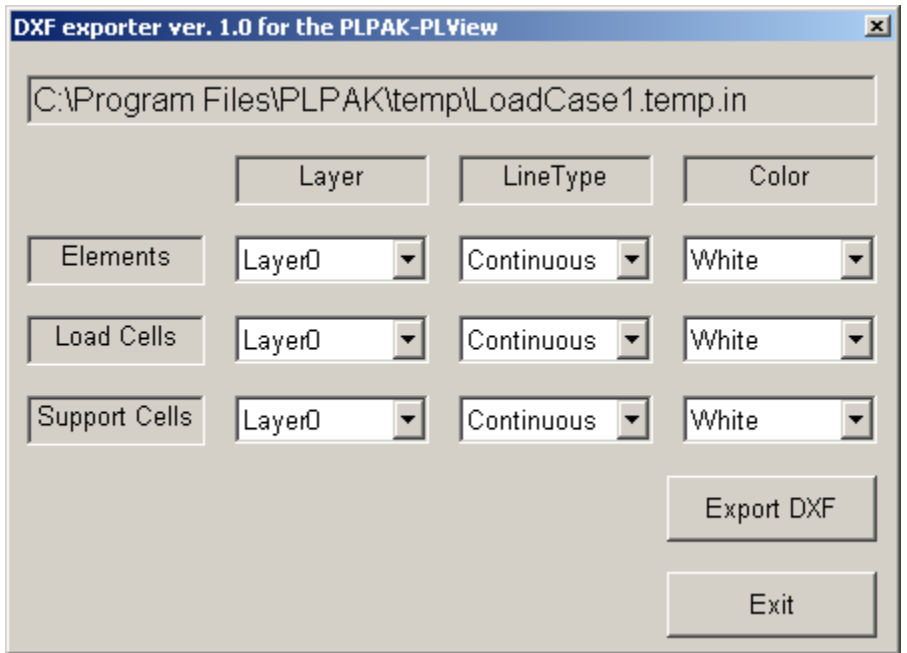

You can simply export your model in DXF form using the "Export DXF" button from the main tool bar or by calling the "Export DXF" from the "File" menu. You can choose layers, line types and colors for geometrical elements (slabs, opening; ie. Boundary elements) as well as loading and supporting elements.

## **Getting Help**

The BE4E.com customer support team is always welcoming problems and suggestions of registered customers. Just send an e-mail including your questions, or your model together with your questions to: [PLPAK@be4e.com](mailto:PLPAK@be4e.com)

Also check our site news at [https://www.PLPAK.com](https://www.plpak.com/) regularly for *Problems and Solutions* section and the *Frequently Asked Questions* section.